# VetStat\* Analizzatore per elettroliti ed emogas

Manuale d'uso

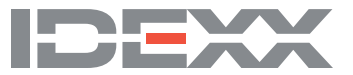

#### **Avviso sui diritti proprietari**

Le informazioni fornite nel presente documento sono soggette a modifica senza preavviso. A meno che altrimenti indicato, le aziende, i nomi e i dati utilizzati negli esempi sono di fantasia. Nessuna parte del presente documento può esser riprodotta o trasmessa in qualsiasi forma o con qualsiasi mezzo, sia esso elettronico, meccanico o altrimenti, per nessun fine, senza l'esplicito consenso scritto di IDEXX Laboratories. Questo documento o il suo contenuto possono essere coperti da brevetti o altre richieste di brevetto, marchi commerciali, diritti d'autore o diritti di proprietà intellettuale IDEXX. La fornitura del presente documento non concede alcuna licenza su tali diritti di proprietà, ad eccezione di quanto esplicitamente previsto in qualsiasi accordo scritto di licenza concessa da IDEXX Laboratories.

\*VetStat e OPTI sono marchi o marchi registrati di IDEXX Laboratories, Inc. e/o delle sue affiliate negli Stati Uniti e/o in altri paesi. Tutti gli altri nomi di prodotto e azienda sono marchi dei rispettivi detentori.

# Indice

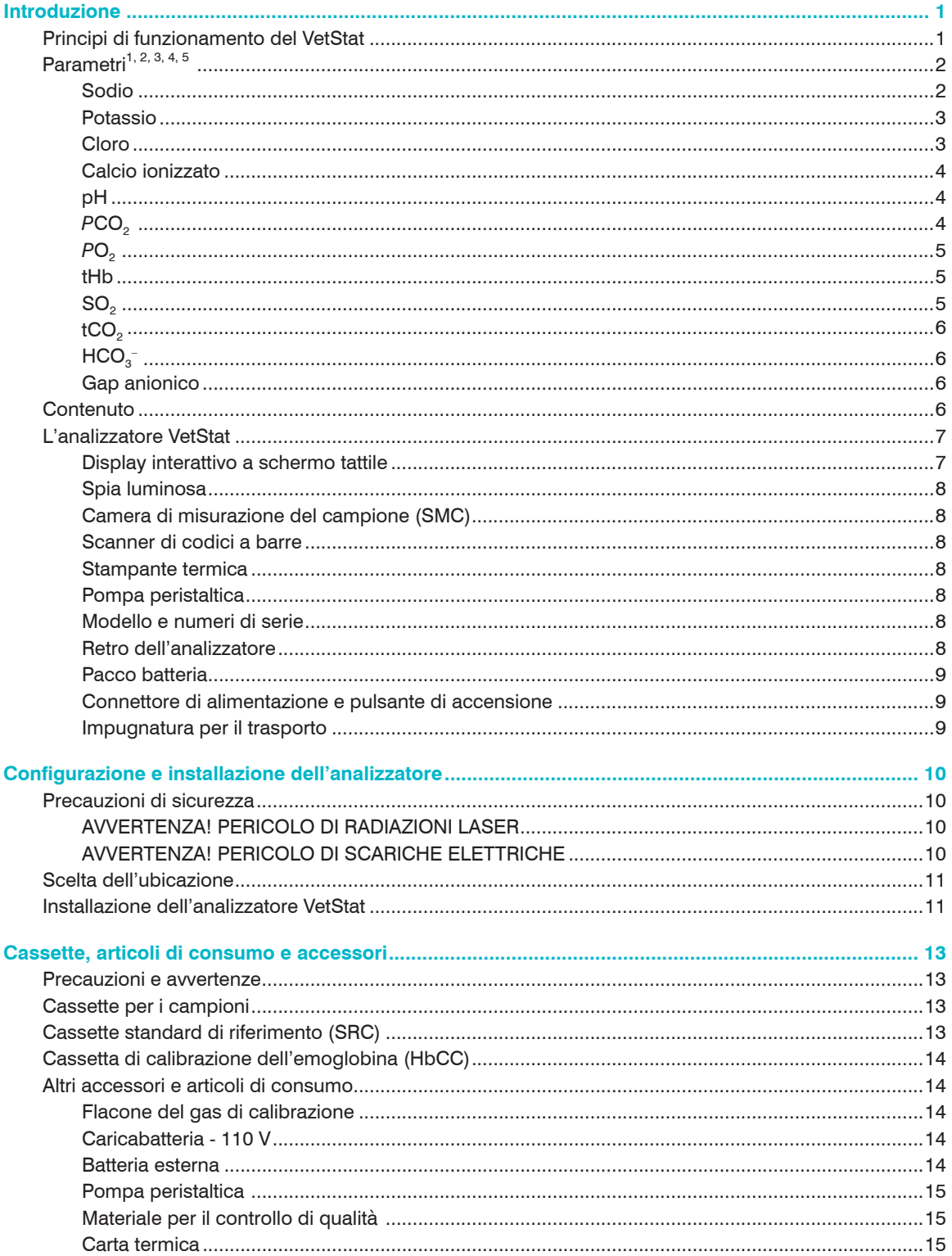

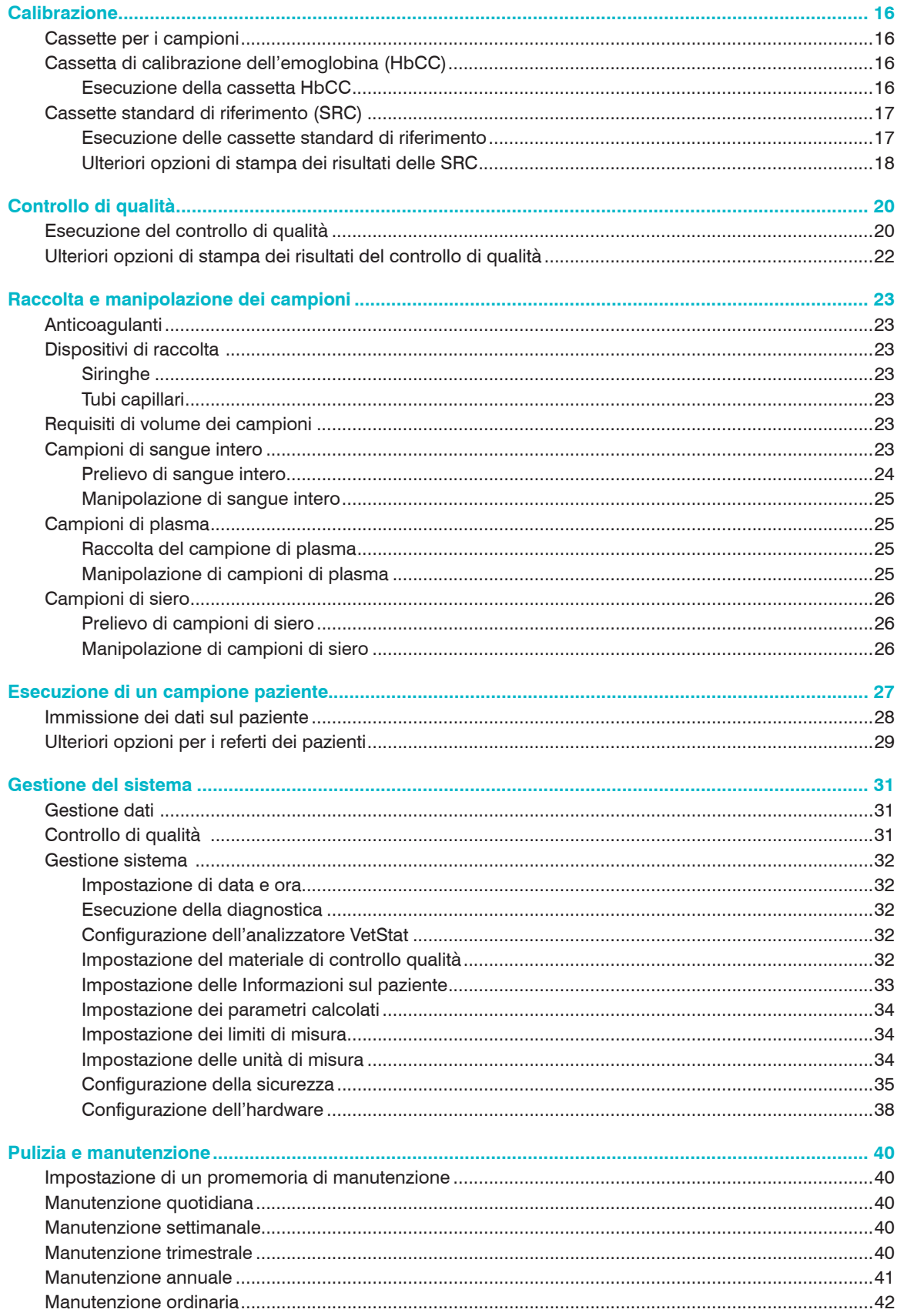

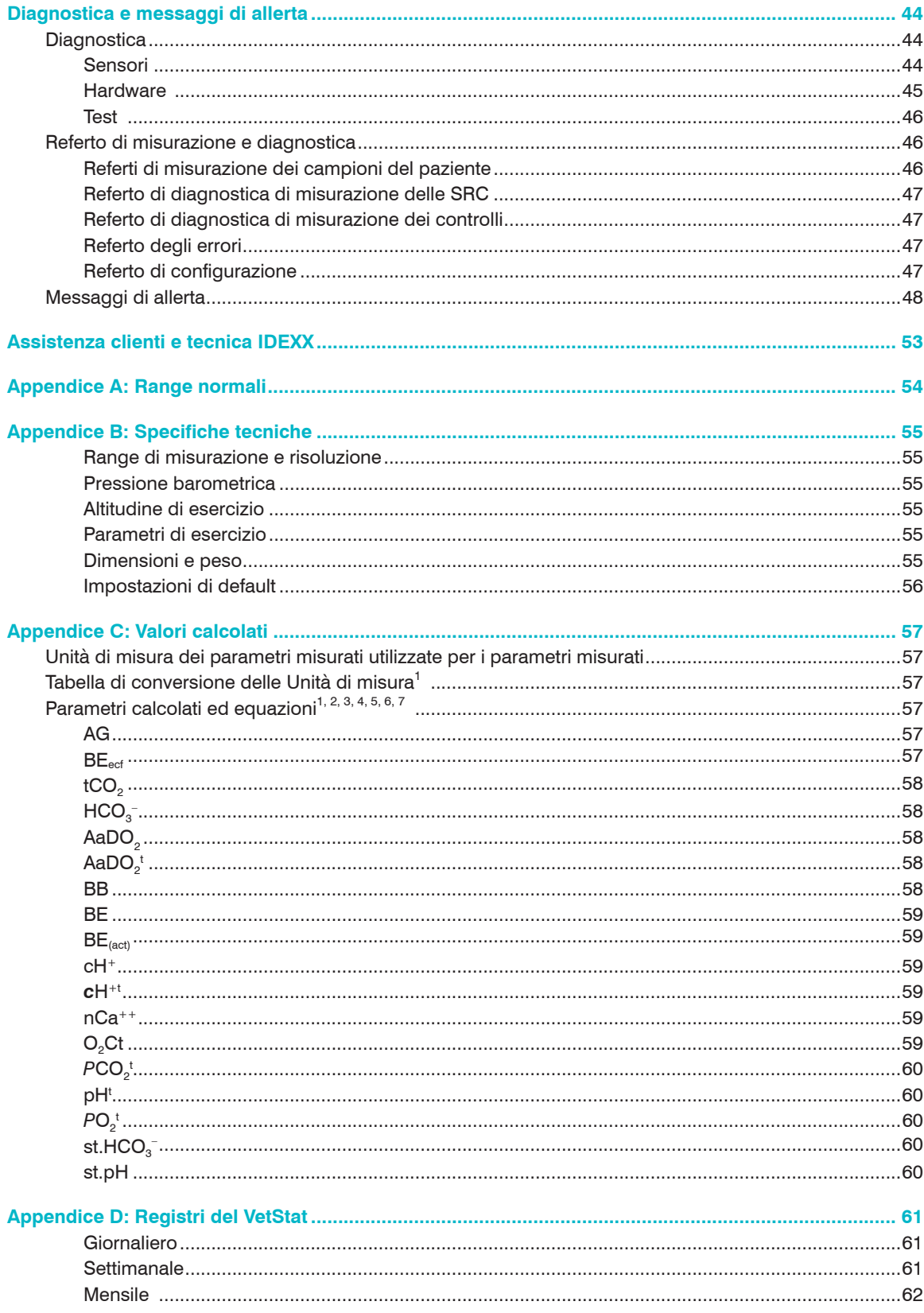

<span id="page-5-0"></span>L'analizzatore VetStat\* è un analizzatore per elettroliti ed emogas per uso veterinario. Sistema portatile e collegabile al Laboratorio IDEXX, è in grado di analizzare campioni di sangue intero in anticoagulante, plasma e siero e di fornire risultati rapidi e accurati mediante l'utilizzo di cassette monouso. L'analizzatore VetStat è dotato di uno schermo tattile di facile consultazione, un menu ampio e completo con range di riferimento specie-specifici per campioni ematici di cani, gatti e cavalli.

L'analizzatore VetStat è progettato per fornire risultati rapidi per sodio (Na+), potassio (K+), cloruro (Cl<sup>-</sup>), calcio ionizzato (Ca<sup>++</sup>), concentrazione di ioni idrogeno (pH), anidride carbonica a pressione parziale (*PCO<sub>2</sub>*), ossigeno a pressione parziale (*PO<sub>2</sub>*), concentrazione totale di emoglobina (tHb), saturazione di ossigeno dell'emoglobina (SO<sub>2</sub>), anidride carbonica totale (tCO<sub>2</sub>), bicarbonato (HCO<sub>3</sub>) e gap anionico (AG). La seguente tabella riporta per i diversi campioni analizzabili sul sistema VetStat, i range dinamici e le unità di misura disponibili per ciascun parametro.

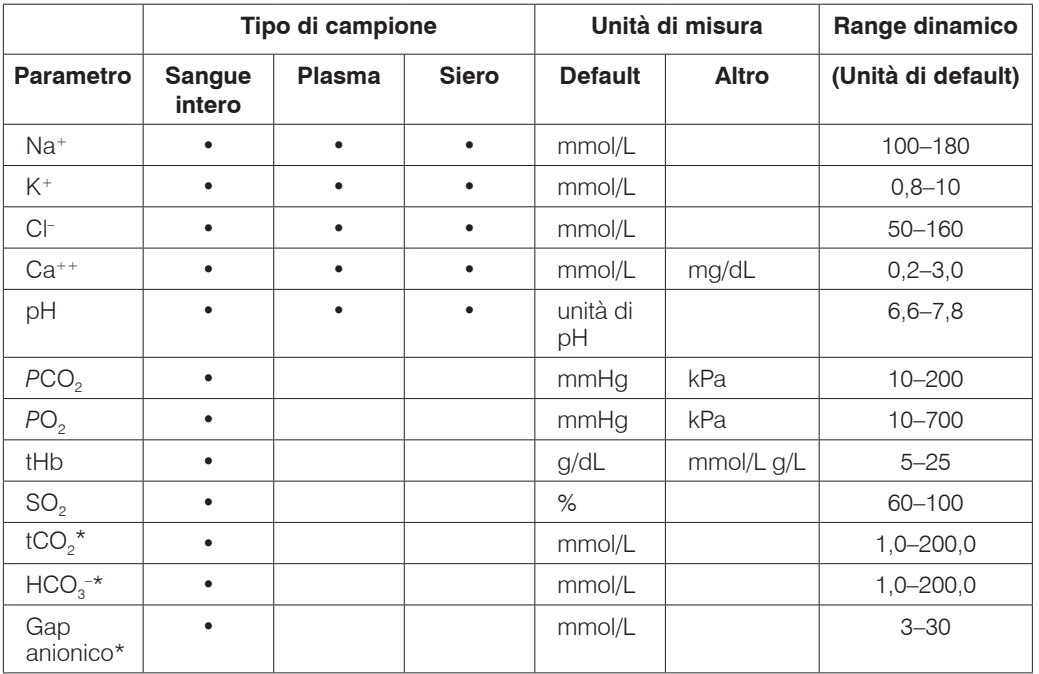

\*Questi parametri vengono calcolati in base ai parametri misurati dall'analizzatore VetStat.

Per ulteriori informazioni sui parametri sopra elencati, fare riferimento alla sezione "Parametri".

# Principi di funzionamento del VetStat

L'analizzatore VetStat è dotato di uno strumento a microprocessore che misura la fluorescenza ottica mediante dei sensori chiamati elettrodi ottici (optodi).

Una cassetta monouso contiene tutti gli elementi necessari per la calibrazione, la misurazione del campione e il contenimento dei rifiuti. Le informazioni specifiche di calibrazione dalla cassetta vengono lette nell'analizzatore tramite scansione della confezione della cassetta con lo scanner di codici a barre. La cassetta viene poi posizionata nella camera di misurazione.

<span id="page-6-0"></span>L'analizzatore riscalda la cassetta a 37,0°  $\pm$ 0,1°C (98,6°  $\pm$ 0,1°F) ed esegue una calibrazione di verifica facendo passare una miscela di gas di calibrazione sui sensori ottici per la *PCO<sub>2</sub>* e *PO<sub>2</sub>*. I sensori per il pH e gli elettroliti vengono calibrati, invece, con la soluzione buffer di precisione contenuta all'interno della stessa cassetta. I canali per tHb e *SO<sub>2</sub>* vengono calibrati nello stabilimento di produzione.

Una volta verificata la calibrazione, l'analizzatore aspira il campione di sangue all'interno della cassetta e attraverso i sensori ottici. Dopo l'equilibrazione con il campione di sangue viene misurata l'emissione di fluorescenza. Dopo ciascuna misurazione, la cassetta contenente il campione ematico viene rimossa dall'analizzatore ed eliminata. L'analizzatore non contiene reagenti, sangue o rifiuti.

Durante ciascuna misurazione, la luce emessa dalle lampade dell'analizzatore passa attraverso i filtri ottici, in modo che i fotoni di un particolare livello di energia vengano trasmessi ai sensori, i quali diventano fluorescenti. L'intensità di questa luce emessa dipende dalla pressione parziale dell'ossigeno (PO<sub>2</sub>), dalla pressione parziale dell'anidride carbonica (PCO<sub>2</sub>), concentrazione di ioni idrogeno (pH), o concentrazione di elettroliti (Na<sup>+</sup>, K<sup>+</sup>, Cl<sup>-</sup>, Ca<sup>++</sup>) del sangue a diretto contatto con i sensori, come descritto sopra. La luce emessa dai sensori fluorescenti viene fatta passare attraverso un sistema di lenti e altri componenti ottici ed un filtro per poterne isolare le specifiche lunghezze d'onda di ritorno che vengono misurate da un fotorilevatore.

Per tHb e SO<sub>2</sub>, raggi rossi e infrarossi emessi da un LED e da due diodi laser vengono indirizzati tramite separatori di fasci dicroici e guide d'onda ottiche sopra e attraverso un vetro lucidato otticamente sul sangue nella cassetta sopra il sensore O<sub>2</sub>. Questa luce viene parzialmente assorbita e riflessa dagli eritrociti e dal rivestimento del sensore e successivamente riflessa nuovamente verso lo strumento, viaggiando attraverso una guida d'onda ottica fino a un fotodiodo. L'intensità della luce riflessa nuovamente ad ogni lunghezza d'onda varia in modo ben definito in base a ctHb e SO<sub>2</sub> del sangue ed è quindi usata per la misurazione di questi due valori.

Il segnale in uscita dal rilevatore viene convertito dal microprocessore in un valore numerico, espresso sotto forma di unità di misura convenzionali, e visualizzato sullo schermo tattile. Altri valori comunemente usati per la lettura dei livelli di ossigeno e dell'equilibrio acido-base vengono calcolati in base a questi valori misurati.

### Parametri1, 2, 3, 4, 5

Le descrizioni dei diversi parametri fornite nella presente sezione si basano sulla documentazione veterinaria attualmente disponibile e vengono fornite unicamente come guida generale. È importante, comunque, che il medico veterinario emetta una diagnosi o inizi un trattamento solo dopo un'attenta valutazione delle condizioni generali di ciascun paziente e dopo avere considerato una serie di dati ricavati dalla visita medica, dagli esami completi di laboratorio e dalla propria esperienza. Le decisioni relative alle diagnosi e ai trattamenti per i propri pazienti, restano sempre una responsabilità del medico veterinario.

#### Sodio

Il sodio è il principale catione del fluido extracellulare. Le sue funzioni primarie nell'organismo sono il mantenimento chimico della pressione osmotica e dell'equilibrio acido-base e la trasmissione degli impulsi nervosi. A livello di membrana cellulare, il sodio agisce creando un potenziale elettrico tra membrane cellulari, mantenendo così la trasmissione degli impulsi nervosi e l'eccitabilità neuromuscolare. Il sodio partecipa in veste di co-fattore ad alcune reazioni enzimatiche cataboliche. L'organismo ha una forte tendenza a mantenere inalterato il contenuto totale delle basi e anche in presenza di una patologia, si possono riscontrare solo lievi variazioni.

.

<sup>1.</sup> Kaneko JJ, ed. *Clinical Biochemistry of Domestic Animals*. 4th ed. San Diego, CA: Academic Press; 1989.

<sup>2.</sup> Thrall MA, Baker DC, Campbell TW, et al. *Veterinary Hematology and Clinical Chemistry*. Baltimore, MD: Lippincott, Williams and Wilkins; 2004.

<sup>3.</sup> Pagana KD, Pagana TJ. *Mosby's Manual of Diagnostic and Laboratory Tests*. Boston, MA: Mosby; 1998:133–135.

<sup>4.</sup> Willard MD, Tvedten H, Turnwald GH. *Small Animal Clinical Diagnosis by Laboratory Methods*. 3rd ed. Philadelphia, PA: WB Saunders; 1999.

<sup>5.</sup> DiBartola SP. *Fluid, Electrolyte and Acid-Base Disorders in Small Animal Practice.* 3rd ed. Philadelphia, PA: Elsevier; 2006.

<span id="page-7-0"></span>Di solito, bassi valori di sodio (iponatremia) indicano un eccesso di acqua all'interno dell'organismo piuttosto che un basso valore totale di sodio. La riduzione dei livelli di sodio può essere associata ad un basso consumo di sodio, a perdite di sodio causate da vomito o diarrea con adeguata sostituzione d'acqua e inadeguata sostituzione di sali, sovradosaggio diuretico o nefropatia con perdita di NaCl, diuresi osmotica, acidosi metabolica, insufficienza adrenocorticale, iperplasia surrenale congenita, diluizione dovuta ad edema, insufficienza cardiaca, insufficienza epatica e ipotiroidismo.

Elevati valori di sodio (ipernatremia) sono associati a condizioni di perdita d'acqua oltre alla perdita di sale causata da profusa sudorazione, iperpnea prolungata, vomito severo o diarrea, diabete insipido o acidosi diabetica, aumento della ritenzione di sodio nei reni causata da iperaldosteronismo, iperadrenocorticismo, consumo idrico non adeguato a causa di coma o malattie ipotalamiche, disidratazione o terapia salina eccessiva.

Il valore di sodio ottenuto può essere usato nella diagnosi o nel monitoraggio di tutti i disturbi dell'equilibrio idrico, terapie infusionali, vomito, diarrea, bruciature, insufficienze cardiache e renali, diabete insipido centrale o renale, disturbi endocrini e insufficienza della corteccia primaria o secondaria delle ghiandole surrenali o altre patologie che comportano uno squilibrio elettrolitico.

#### Potassio

Il potassio è il principale catione nel fluido intracellulare e funge da tampone primario all'interno delle stesse cellule. Il 90% di potassio è concentrato nelle cellule e le cellule danneggiate rilasciano potassio nel sangue. Il potassio svolge un ruolo importante nella conduzione nervosa e nella funzione muscolare, e contribuisce a mantenere l'equilibrio acido-base e la pressione osmotica.

Elevati livelli di potassio (ipercalemia) si registrano in presenza di ipoadrenocorticismo, oliguria, anemia, ostruzione urinaria, insufficienza renale causata da nefrite o shock, acidosi metabolica o respiratoria, acidosi tubolare renale con scambio K+/H+ ed emolisi del sangue. Bassi livelli di potassio (ipocalemia) indicano una perdita eccessiva di potassio causata da diarrea o vomito, consumo inadeguato di potassio, assorbimento inadeguato, bruciature severe e aumento della secrezione di aldosterone. Livelli di potassio elevati o bassi possono provocare variazioni nell'irritabilità muscolare, nella funzione respiratoria e miocardica.

Il valore di potassio ottenuto può essere usato per monitorare lo squilibrio degli elettroliti nel trattamento con terapie infusionali e nella diagnosi e trattamento di shock, insufficienza cardiaca o circolatoria, negli squilibri acido-base, nella terapia con diuretici, in vari problemi renali, in presenza di diarrea, iper e ipofunzionalità della corteccia surrenale e in altre patologie che comportano lo squilibrio elettrolitico.

#### Cloro

Il cloro è un anione presente principalmente negli spazi extracellulari e mantiene l'integrità cellulare regolando la pressione osmotica. Svolge anche un'azione importante nel monitoraggio dell'equilibrio acido-base e nell'equilibrio idrico. Nell'acidosi metabolica, si verifica un aumento della concentrazione di cloro associato ad una riduzione della concentrazione di bicarbonato.

La riduzione dei livelli di cloro è indicativa di vomito e diarrea gravi, colite ulcerativa, ostruzione pilorica, bruciature severe, colpo di calore, acidosi diabetica, malattia di Addison, febbre e infezioni acute come polmonite. Elevati livelli di cloro si registrano in presenza di disidratazione, sindrome di Cushing, iperventilazione, eclampsia, anemia e scompenso cardiaco.

#### <span id="page-8-0"></span>Calcio ionizzato

Nel sangue, il calcio si distribuisce sotto forma di ioni di calcio liberi (50%); calcio legato alle proteine, principalmente all'albumina (40%) e calcio legato ad anioni quali bicarbonato, citrato, fosfato e lattato (10%). Tuttavia, il corpo può utilizzare solo il calcio ionizzato libero per lo svolgimento di processi vitali quali la contrazione muscolare, la funzione cardiaca, la trasmissione degli impulsi nervosi e la coagulazione del sangue. L'analizzatore VetStat misura la percentuale ionizzata di calcio totale. In alcuni disordini, come la pancreatite e l'iperparatiroidismo, il calcio ionizzato può essere di miglior supporto alla diagnosi rispetto al calcio totale. Anomalie legate alla concentrazione dell'albumina nell'organismo possono influire sul livello totale di calcio ma non sul calcio ionizzato.

Elevati livelli di calcio (ipercalcemia) si riscontrano in presenza di diversi tipi di tumore maligno, insufficienza renale, iperparatiroidismo, ipoadrenocorticismo e patologie granulomatose con anomalie nella regolazione dell'equilibrio acido-base e perdita di proteine e albumina. I ridotti livelli di calcio (ipocalcemia) vengono spesso riscontrati in presenza di eclampsia, ipoparatiroidismo, pancreatite, insufficienza renale, alcalosi e tossicità da etilenglicole.

#### pH

Il valore del pH di sangue, siero o plasma potrebbe rappresentare il valore più utile ai fini della valutazione dell'equilibrio acido-base di un paziente. Il suo valore esprime, infatti, il risultato del bilancio tra il sistema renale (reni), il sistema respiratorio (polmoni) ed il sistema tampone del sangue. Le cause di valori anomali del pH ematici anomali vengono solitamente classificate come:

- Deficit primario di bicarbonato acidosi metabolica
- Eccesso primario di bicarbonato alcalosi metabolica
- Ipoventilazione primaria acidosi respiratoria
- Iperventilazione primaria alcalosi respiratoria

Un valore elevato di pH (alcalemia) nel sangue, siero o plasma potrebbe essere dovuto ad un accumulo di bicarbonato nel plasma o ad una perdita di liquidi acidi dall'organismo, ad esempio in caso di vomito. L'alcalosi respiratoria deriva da una maggiore eliminazione di CO<sub>2</sub> dai polmoni a causa dell'iperventilazione.

Un basso valore di pH (acidemia) nel sangue, siero o plasma può derivare da un aumento di formazione di acidi organici, una maggiore escrezione di ioni di H+ in presenza di alcuni disordini renali, un maggiore assorbimento degli acidi, come nell'avvelenamento etilenglicole o una perdita di liquidi alcalini dall'organismo. L'acidosi respiratoria è il risultato di una ridotta ventilazione alveolare e potrebbe essere acuta in seguito ad edema polmonare, ostruzione delle vie respiratorie o medicazione, oppure cronica in seguito ad una malattia respiratoria causata da una ostruzione o un restringimento delle vie respiratorie.

#### *PCO*<sub>2</sub>

La pressione parziale dell'anidride carbonica (PCO<sub>2</sub>) nel sangue arterioso viene usata per valutare la capacità dell'organismo di eliminare l'anidride carbonica, un prodotto del metabolismo. Un *valore P*CO2 inferiore al range normale viene denominato "alcalosi respiratoria" e indica la presenza di ipocapnia, una condizione causata da una maggiore ventilazione alveolare, come nel caso dell'iperventilazione. Un *valore PCO<sub>2</sub>* superiore al range normale viene denominato "acidosi respiratoria" e indica la presenza di ipercapnia, una condizione causata dall'ipoventilazione e insufficienza ventilatoria, causata da arresto cardiaco, malattia polmonare ostruttiva cronica o alterazioni dell'equilibrio acido-base dovute a fattori metabolici cronici.

### <span id="page-9-0"></span>*P*O2

La pressione parziale dell'ossigeno (PO<sub>2</sub>) nel sangue arterioso viene usata per valutare la misura in cui l'organismo è in grado di assorbire l'ossigeno nei polmoni. Valori inferiori al range di PO<sub>2</sub> arterioso normale (ipossiemia arteriosa) sono solitamente causati da anomalie polmonari, circolatorie o respiratorie (ad es. ostruzione bronchiale, problemi vascolari, diminuzione della gittata cardiaca, aumento della domanda di ossigeno, difetto anatomico cardiaco, basso contenuto di  $O<sub>2</sub>$  inspirato). In generale, i livelli di  $O<sub>2</sub>$  superiori a 100 mmHg non contribuiscono in modo significativo al contenuto di ossigeno poiché, con concentrazioni di emoglobina normali (80–100 mmHg), il valore PO<sub>2</sub> produce un livello di saturazione del 97% (e non è possibile raggiungere livelli superiori al 100%).

#### tHb

L'emoglobina è il componente principale degli eritrociti ed il veicolo primario per il trasporto di ossigeno nel flusso ematico. Oltre alla funzione di trasporto dell'ossigeno, l'emoglobina è un componente importante del sistema tampone ed è responsabile di oltre l'80% della capacità tampone non bicarbonato del sangue intero.

Un calo della quantità di emoglobina nel sangue può essere dovuto a minore concentrazione di emoglobina negli eritrociti e/o ad un minor numero di eritrociti in circolo. I cali di emoglobina sono causati sovente da anemia o da una diminuzione del numero di eritrociti in circolo. Le anemie sono generalmente classificate come rigenerative o non rigenerative. L'anemia rigenerativa può essere causata da perdita di sangue o emolisi. L'anemia non rigenerativa può essere causata da malattie del midollo osseo, reazioni a farmaci, malattie infettive, oppure può essere secondaria a infiammazioni croniche o malattie renali. Altre cause della diminuzione di emoglobina, non dovute ad anemia, sono carenza di ferro, carenza di altri precursori dell'emoglobina, shunt portosistemici e atrofia epatica.

Un aumento della quantità di emoglobina nel sangue è spesso dovuto a policitemia o ad un aumento del numero di eritrociti in circolo. La policitemia è generalmente classificata come relativa o assoluta. La policitemia relativa può essere dovuta a contrazione splenica, disidratazione o ipovolemia. La policitemia assoluta può essere provocata da residenza ad elevate altitudini, malattia polmonare o cardiaca, policitemia primaria o eccessiva secrezione di eritropoietina dovuta a tumori renali o, raramente, ad altre condizioni renali.

#### $SO<sub>2</sub>$

La saturazione dell'ossigeno (SO<sub>2</sub>) è la frazione di emoglobina in grado di legarsi all'ossigeno. Può essere intesa anche come la frazione di contenuto reale di ossigeno nel sangue rispetto alla capacità di trasporto di ossigeno del sangue. Utilizzando la curva di dissociazione ossigeno-emoglobina, SO<sub>2</sub> può essere correlato direttamente alla pressione parziale di ossigeno (PO<sub>2</sub>) del sangue. Una saturazione di ossigeno arterioso (S<sub>a</sub>O<sub>2</sub>) superiore al 93% è considerata normale.

Un calo di SO<sub>2</sub> è generalmente correlato ad un calo di PO<sub>2</sub> ed è chiamato ipossiemia. L'ipossiemia può essere provocata da una malattia polmonare primaria che inibisce l'assorbimento di ossigeno, ipoventilazione, anomalie circolatorie o da una diminuzione della pressione atmosferica dell'ossigeno. Anche forme alternative di emoglobina che non trasportano ossigeno (quali metemoglobina, sulfemoglobina o carbossiemoglobina) o una minore affinità dell'emoglobina per l'ossigeno possono provocare un basso valore di  $S_aO_a$ .

Un risultato di SO<sub>2</sub> non può superare il 100% e tale valore è considerato normale.

#### <span id="page-10-0"></span> $tCO<sub>2</sub>$

tCO<sub>2</sub> rappresenta la quantità totale di anidride carbonica misurata nei campioni di sangue. Il valore di tCO<sub>2</sub> è formato da:

- Bicarbonato ( $HCO<sub>3</sub><sup>-</sup>$ )
- Acido carbonico  $(H, CO<sub>3</sub>)$
- Anidride carbonica  $(CO<sub>2</sub>)$

Il sistema tampone del sangue, che svolge un ruolo importante nell'equilibrio acido-base del paziente, utilizza queste tre forme di anidride carbonica. Poiché le quantità di H<sub>2</sub>CO<sub>3</sub> e CO<sub>2</sub> dissolte nel sangue sono così esigue, tCO<sub>2</sub> rappresenta una misurazione indiretta dello ione  $\mathsf{HCO}_{3}^-$ . Quando il contenuto di CO<sub>2</sub> viene misurato in un campione di siero o plasma, l'aria ambiente può influire sulla pressione parziale di CO<sub>2</sub>. Per questo motivo, è possibile utilizzare il valore tCO<sub>2</sub> come valore rappresentativo dell'equilibrio acido-base.

### $HCO<sub>3</sub>$

Il bicarbonato (HCO<sub>3</sub><sup>-</sup>) è un componente importante del sistema tampone del sangue. Gli ioni di bicarbonato e cloro svolgono un ruolo importante nel mantenere la neutralità elettrica nel fluido extracellulare e intracellulare. I livelli di HCO<sub>3</sub><sup>-</sup> vengono regolati dai reni. HCO<sub>3</sub><sup>-</sup> aumenta in presenza di alcalosi e diminuisce in presenza di acidosi.

#### Gap anionico

Il gap anionico rappresenta il valore degli anioni comunemente misurati in base al valore dei cationi comunemente misurati. Viene più comunemente espresso nella seguente equazione:

Gap anionico =  $(Na^+ + K^+) - (Cl^- + HCO_3^-)$ 

Aumenti di valore del gap anionico indicano la presenza di acidosi metabolica da titolazione e l'aumento degli anioni non misurati (acido lattico, chetoni, acido salicilico, etilenglicole e acidi uremici quali BUN e creatinina). Questa condizione è solitamente associata ad una riduzione della perdita di concentrazione di bicarbonato (HCO $_3$ -) da titolazione. Il gap anionico contribuisce a comprendere meglio i disordini misti da squilibrio acido-base come l'acidosi metabolica e l'alcalosi concomitanti.

### **Contenuto**

Prima di procedere alla fase di Installazione dell'analizzatore, è bene verificare che all'interno della confezione siano presenti tutti i componenti previsti:

- Alimentatore di corrente e cavo di alimentazione
- **Batteria**
- Materiali per il controllo di qualità (OPTI\* CHECK)
- Flacone del gas
- Carta termica per la stampante
- Cassetta standard di riferimento (SRC) multilivello
- Cassetta di calibrazione dell'Emoglobina (HbCC)

**NOTA:** L'SRC e l'HbCC si trovano all'interno del vano ripostiglio dell'analizzatore.

<span id="page-11-0"></span>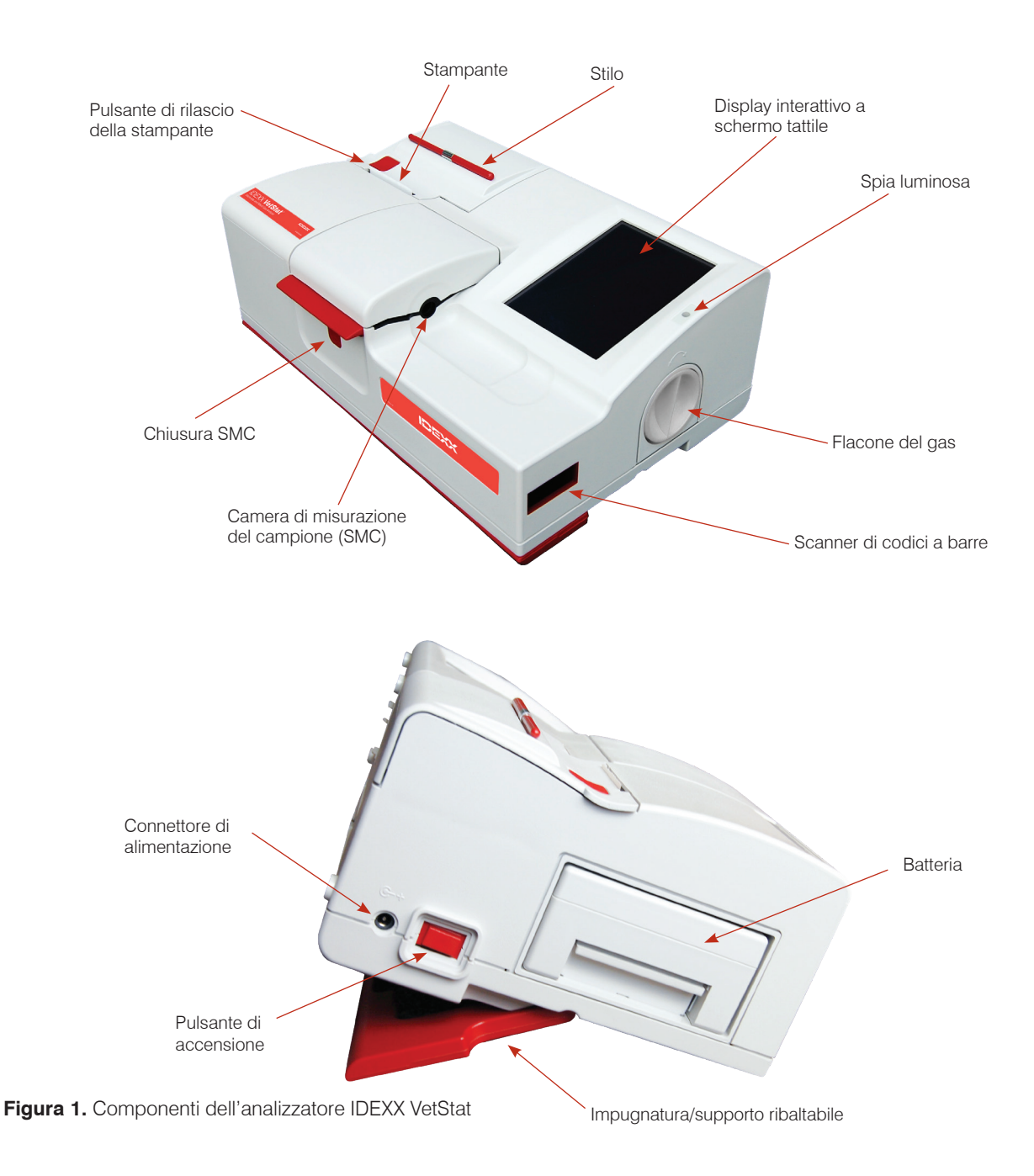

# L'analizzatore VetStat

Prima di installare l'analizzatore VetStat è importante prendere familiarità con i componenti del dispositivo.

#### Display interattivo a schermo tattile

Le attività dell'analizzatore vengono comunicate attraverso un schermo tattile retroilluminato, che visualizza le attività dell'analizzatore, i risultati del campione e altre informazioni rilevanti.

Si comunica con l'analizzatore attraverso un'interfaccia utente grafica che viene usata per eseguire tutte le funzioni dell'analizzatore.

#### <span id="page-12-0"></span>Spia luminosa

A destra dello schermo tattile c'è una luce di stato a due colori. Durante il funzionamento si vedrà una delle seguenti:

- **Luce verde** Il sistema sta eseguendo una misurazione e attende l'azione dell'utente.
- **Luce verde lampeggiante** Il sistema è in fase di calibrazione o di misurazione. Non aprire il coperchio.
- **Luce rossa** Indica un errore che terminerà il processo.
- **Luce rossa lampeggiante** Il sistema ha incontrato un problema e ha bisogno dell'interazione dell'operatore prima di procedere.

#### Camera di misurazione del campione (SMC)

La camera di misurazione del campione (SMC) è ubicata all'interno dell'analizzatore. Per aprire il coperchio, premere la chiusura rossa della SMC.

All'interno della camera di misurazione del campione sono presenti diversi LED e laser a infrarossi.

#### Scanner di codici a barre

Lo scanner di codici a barre, situato sulla destra, legge i range di controllo qualità (se applicabile), così come le informazioni sui lotti e le scadenze delle cassette per i campioni, il materiale per il controllo di qualità, le cassette standard di riferimento (SRC) e i flaconi di gas, e i codici a barre di ingresso dell'utente per gli ID operatore e paziente.

#### Stampante termica

Si accede alla stampante termica premendo il pulsante rosso di rilascio in alto a sinistra dell'analizzatore. La stampante utilizza carta sensibile al calore per stampare i valori misurati, i valori di controllo qualità, i valori di calibrazione e le informazioni sul paziente e di diagnostica.

#### Pompa peristaltica

La pompa peristaltica si trova accanto alla stampante termica, nella parte superiore sinistra dell'analizzatore ed ha l'importantissima funzione di trasportare liquidi e gas. Tutti i liquidi sono contenuti nella cassetta VetStat\* e non entrano nell'analizzatore.

**NOTA:** La cartuccia della pompa peristaltica è un elemento sostituibile; vedere la sezione "Pulizia e manutenzione" per maggiori informazioni.

#### Modello e numeri di serie

Il modello e il numero di serie sono forniti sulla piastra di identificazione, ubicata nella parte inferiore dell'analizzatore.

#### Retro dell'analizzatore

Sul retro dell'analizzatore sono presenti:

- Una **Porta Ethernet** per l'esportazione dei dati e la connessione ad una rete.
- Un **LED** che indica lo stato di carica della batteria.
- Una **Porta USB di tipo A** per caricare rapidamente il software e importare/esportare i dati utilizzando un dispositivo di memoria di massa USB standard.
- Una **Porta USB di tipo B** per l'esportazione di dati seriali verso un computer.
- Un **Vano ripostiglio** che può contenere un rotolo di carta extra, la SRC, altri materiali di consumo o accessori. **Figura 2.** Retro dell'analizzatore VetStat

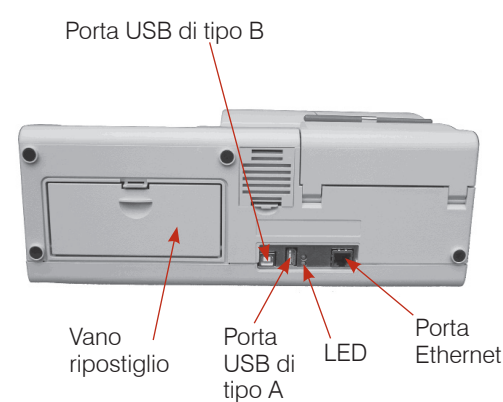

#### <span id="page-13-0"></span>Pacco batteria

La batteria ricaricabile è ubicata sulla sinistra dell'analizzatore, accanto all'interruttore on/off. Per rimuoverla, premere sulla maniglia e farla scorrere fuori dall'unità. La batteria consente all'analizzatore VetStat di funzionare senza l'alimentazione da una presa elettrica. La batteria si ricarica automaticamente ogni volta che l'alimentatore esterno dell'analizzatore viene collegato ad una presa elettrica.

#### Connettore di alimentazione e pulsante di accensione

Accanto alla batteria è presente il connettore di alimentazione con cui è possibile collegare l'analizzatore VetStat a un alimentatore esterno. Il pulsante di accensione si trova sul lato sinistro dell'unità accanto al connettore di alimentazione. Per spegnere l'analizzatore, tenere premuto il tasto per 2 secondi.

#### Impugnatura per il trasporto

Il VetStat è dotato di una impugnatura per il trasporto per una facile movimentazione. L'impugnatura può essere usata anche come supporto inclinabile per posizionare l'analizzatore ad un comodo angolo di visione per l'utente.

- Per estendere l'impugnatura in posizione di trasporto, posizionare l'analizzatore sul dorso e inserire le dita negli spazi su ogni lato dell'impugnatura. Spingere verso l'alto fino a quando l'impugnatura non è completamente estesa.
- Per utilizzare l'impugnatura come supporto ribaltabile, tirarla verso il basso e bloccarla nella posizione inferiore. Quindi riportare l'analizzatore nella sua posizione originale.

# <span id="page-14-0"></span>Precauzioni di sicurezza

Per la propria sicurezza e il corretto funzionamento dell'apparecchiatura, quando si lavora con l'analizzatore VetStat\* seguire sempre queste precauzioni:

- Tenere l'analizzatore lontano da qualsiasi fonte di liquidi, come lavandini e bacinelle.
- Tenere l'analizzatore lontano da gas o vapori esplosivi.
- Usare solo l'alimentatore fornito con l'analizzatore VetStat.
- Manipolare sempre con cautela i campioni di sangue e i dispositivi di raccolta.
- Smaltire le cassette VetStat\* secondo la normativa locale.

#### AVVERTENZA! PERICOLO DI RADIAZIONI LASER

L'IDEXX VetStat è un analizzatore che utilizza la tecnologia Laser di Classe 1 conforme ai requisiti dello standard IEC 60825-1.

L'emissione massima di energia è la seguente:

670 nm (LED): 40 microwatt max per 400 ms

780 nm (Laser): 40 microwatt max per 400 ms

850 nm (Laser): 40 microwatt max per 400 ms

**Cautela:** L'uso di controlli o regolazioni o lo svolgimento di procedure diverse da quelle specificate nel presente manuale possono comportare l'esposizione a radiazioni pericolose.

#### AVVERTENZA! PERICOLO DI SCARICHE ELETTRICHE

- L'analizzatore è stato progettato per essere utilizzato come dispositivo convenzionale (cioè chiuso e non impermeabile).
- Non utilizzare l'analizzatore in ambienti esplosivi o in prossimità di miscele esplosive per anestesia contenenti ossigeno o protossido d'azoto.
- L'analizzatore VetStat può essere lasciato sempre acceso ed essere operativo 24 h/24 h.
- La spina elettrica deve essere inserita solo in una presa di terra. Quando si utilizza una prolunga, verificare che sia delle dimensioni corrette e dotata di terra.
- Qualsiasi danneggiamento del cavo di terra all'interno o all'esterno dell'analizzatore o qualsiasi connessione allentata potrebbe comportare pericoli durante l'utilizzo dell'analizzatore. È vietata la sconnessione intenzionale della presa di terra.
- Durante la sostituzione dei fusibili, verificare che i nuovi elementi siano dello stesso tipo e taratura di quelli originali. Non utilizzare mai fusibili riparati né cortocircuitare i portafusibili.

Tutti gli interventi di servizio sono soggetti ai termini della garanzia IDEXX e all'Accordo esteso di manutenzione IDEXX, e devono essere eseguiti da un tecnico autorizzato IDEXX. Per il supporto tecnico o l'assistenza, contattare l'assistenza clienti e tecnica IDEXX.

# <span id="page-15-0"></span>Scelta dell'ubicazione

Per un funzionamento senza problemi dell'analizzatore VetStat la scelta dell'ubicazione è molto importante. Scegliere un luogo adatto alle proprie esigenze di campionamento e che soddisfi i seguenti requisiti fisici dell'l'analizzatore:

- Uscita elettrica con presa di terra, quando l'analizzatore viene alimentato dalla rete
- Lontano dalla luce diretta del sole
- Temperatura ambiente (10°-30°C [50°-86°F])
- Umidità relativa del 5%-95% (senza condensa)
- Lontano da forti campi elettromagnetici quali quelli creati dai motori elettrici e dalle apparecchiature per raggi X
- Lontano da gas o vapori esplosivi
- Posizionato su una superficie solida e piatta, priva di ostruzioni tra la superficie e le aperture di ventilazione, ubicate nella parte inferiore dell'analizzatore (onde impedirne il surriscaldamento)

**NOTA:** Questi requisiti devono essere soddisfatti anche quando l'analizzatore VetStat funziona con l'alimentazione della batteria, al di fuori del laboratorio.

### Installazione dell'analizzatore VetStat

Collocare l'analizzatore su una superficie salda, che offra un ampio spazio di lavoro e sia vicina alla presa di corrente.

- 1. Inserire l'alimentatore nella presa di corrente.
	- Inserire l'altra estremità dell'alimentatore nella presa a sinistra dell'analizzatore.
	- Inserire il cavo elettrico nell'alimentatore.
	- Inserire il cavo elettrico nella presa di corrente dotata di terra.

**NOTA:** Per proteggere l'analizzatore VetStat e gli altri dispositivi elettronici dai danni causati dai picchi elettrici, IDEXX consiglia di utilizzare un dispositivo di protezione.

- 2. Inserire la batteria
	- Spingere la batteria nell'apertura a sinistra dell'analizzatore VetStat.

**NOTA:** La batteria deve essere caricata per almeno 3 ore prima di usare l'analizzatore VetStat a batteria. La batteria viene caricata automaticamente ogni volta che l'analizzatore viene alimentato dalla rete.

**NOTA:** Il LED inferiore sul retro dell'analizzatore diventa verde mentre la batteria è in carica. Il LED superiore diventa verde quando la carica è completa.

- 3. Premere il pulsante di accensione sul lato sinistro dell'analizzatore per **accendere**  l'analizzatore. Viene visualizzata la schermata di avvio dell'analizzatore VetStat.
- 4. Inserire il flacone del gas.
	- a. Quando viene visualizzato il messaggio "Non pronto: gas non installato", toccare **Nuovo flacone del gas**.
	- b. Quando viene visualizzato il messaggio "Esegui scansione del codice a barre per il nuovo flacone del gas", eseguire la scansione del codice a barre riportato sul foglietto illustrativo del flacone del gas.

**NOTA:** Se il codice a barre è danneggiato o illeggibile, toccare il pulsante **Manuale** e inserire il codice a barre utilizzando il tastierino numerico.

c. Aprire il flacone del gas svitandone il tappo.

d. Registrare la data di inserimento del flacone del gas, informazione che potrà servire come riferimento futuro.

**NOTA:** Il codice a barre presente sul foglietto illustrativo presente nella confezione del gas contiene le informazioni sulla data di scadenza. L'analizzatore avviserà quando il livello del gas è troppo basso e due settimane prima della data di scadenza del flacone in uso.

e. Quando il messaggio "Inserire flacone del gas" appare sullo schermo, inserire il flacone del gas nel suo alloggiamento e ruotarlo in senso orario, sino a bloccarlo in posizione. Premere quindi **OK**.

**AVVERTENZA:** Avvitare saldamente il flacone facendo comunque attenzione a non danneggiare l'analizzatore.

f. Quando il messaggio "Nuovo flacone del gas?" appare sullo schermo, premere **Sì**.

**NOTA:** Se dopo l'inserimento iniziale occorre estrarre e successivamente reinserire il flacone di gas, quando sullo schermo appare il messaggio "Nuovo flacone del gas?" premere **No**. Nella schermata successiva, inserire il numero di settimane di utilizzo del flacone del gas, facendo riferimento alla data annotata in precedenza.

- 5. Inserire la carta della stampante.
	- a. Premere il pulsante rosso di rilascio sul coperchio della stampante per accedere a quest'ultima.
	- b. Posizionare la carta nel vassoio della carta.
	- c. Tirare l'estremità della carta verso l'alto e leggermente fuori dal vassoio della carta.
	- d. Tenere la carta e chiudere il coperchio della stampante.

## <span id="page-17-0"></span>Precauzioni e avvertenze

- L'impiego di soluzioni di calibrazione, gas di calibrazione o di optodi diversi da quelli consigliati da IDEXX, potrebbe far decadere la garanzia e la copertura del contratto di assistenza dell'analizzatore.
- Al termine dell'analisi, le cassette per i campioni contengono al loro interno i liquidi di scarto e devono essere manipolate con la debita cautela e smaltite in modo appropriato.
- Le cassette VetStat\* sono state convalidate per l'uso con campioni di cane, gatto e cavallo.
- Solo per uso diagnostico in vitro.
- Solo per uso veterinario.

### Cassette per i campioni

Sono disponibili diversi tipi di cassette per i campioni monouso, mono/multi-parametriche (Figura 3). Ciascuna cassetta contiene una porta per l'introduzione del campione e un adattatore per siringa amovibile (Figura 4). L'adattatore per siringa sporge dalla porta per l'inserimento del campione e consente di fissare con facilità una siringa alla cassetta. Nel caso in cui venga utilizzato un tubo capillare, è possibile rimuovere l'adattatore per l'inserimento del campione.

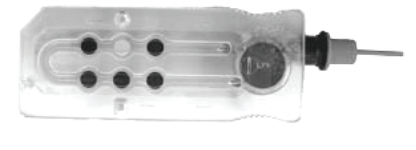

**Figura 3.** Cassetta VetStat

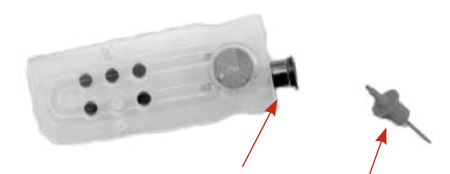

**NOTA:** È possibile rimuovere l'adattatore per siringa quando la cassetta è inserita nella camera di misurazione del campione.

#### **IMPORTANTE:** Il campione non deve essere

**Figura 4.** Porta per l'inserimento del campione e adattatore per siringa

iniettato ma il dispositivo di raccolta (siringa o tubo capillare) deve essere inserito saldamente nell'adattatore per siringa o nella porta di inserimento del campione, in quanto l'analizzatore lo aspirerà automaticamente. Per ulteriori informazioni sulla corretta tecnica di campionatura, fare riferimento alla sezione "Raccolta e manipolazione dei campioni".

Le cassette campione sono conservate a temperatura ambiente (10°-30°C/50°-86°F) e sono confezionate negli involucri di alluminio sigillati. Il codice a barre presente su ciascun involucro contiene informazioni sul lotto, data di scadenza e calibrazione specifiche alla relativa cassetta.

**NOTA:** Le cassette per i campioni devono essere smaltite in conformità alla normativa locale, statale e regionale.

## Cassette standard di riferimento (SRC)

Le cassette standard di riferimento (SRC) sono cassette di sensori riutilizzabili utilizzate per i test giornalieri di controllo qualità. Le SRC si trovano nel vano ripostiglio del proprio analizzatore. Ogni nuovo analizzatore viene fornito con una cassetta SRC a più livelli.

**NOTA:** Le calibrazioni delle SRC sono separate dalla procedura di controllo qualità, che è descritta nella sezione "Controllo qualità".

# <span id="page-18-0"></span>Cassetta di calibrazione dell'emoglobina (HbCC)

Insieme all'analizzatore viene fornita una cassetta di calibrazione dell'emoglobina (HbCC) multiuso, utilizzata per calibrare il canale dell'emoglobina. La HbCC verifica i componenti ottici ed elettronici di misurazione e corregge qualsiasi scostamento potenziale. È importante analizzare la HbCC ogni tre mesi.

La HbCC è confezionata in un involucro di alluminio che ne fornisce indicazioni sulla data di scadenza e numero di lotto. **Dopo aver aperto l'involucro, non eliminarlo.** Per garantire le performance ottimali della HbCC, quando non viene utilizzata riporla nuovamente nell'involucro di alluminio. Conservare le HbCC nel vano ripostiglio ubicato sul retro dell'analizzatore (Figura 5).

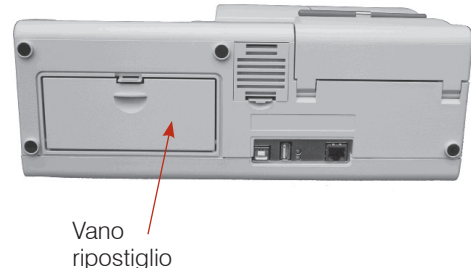

**Figura 5.** Vano ripostiglio sul retro dell'analizzatore VetStat

# Altri accessori e articoli di consumo

#### Flacone del gas di calibrazione

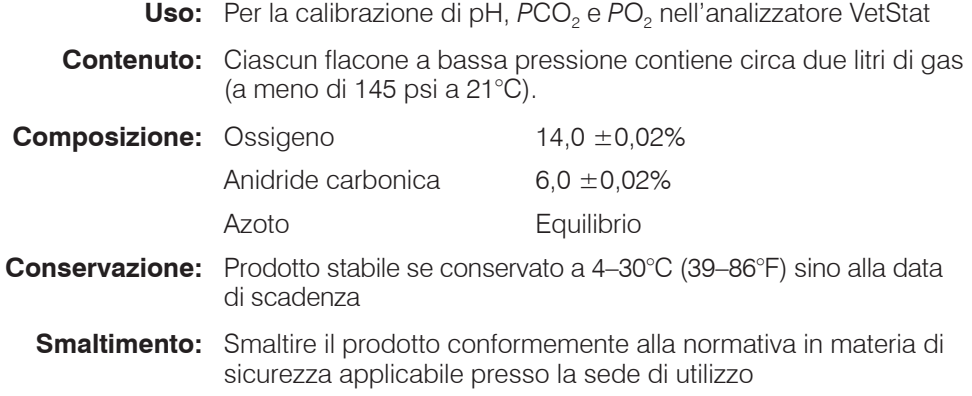

**IMPORTANTE:** Se l'analizzatore viene spedito per via aerea, è fondamentale che il flacone del gas venga rimosso prima della spedizione.

**CAUTELA:** Il flacone del gas è pressurizzato. Proteggerlo dalla luce del sole e non esporlo a temperature superiori ai 50°C (122°F). Per ulteriori informazioni sul gas da calibrazione, fare riferimento alla confezione.

#### Caricabatteria - 110 V

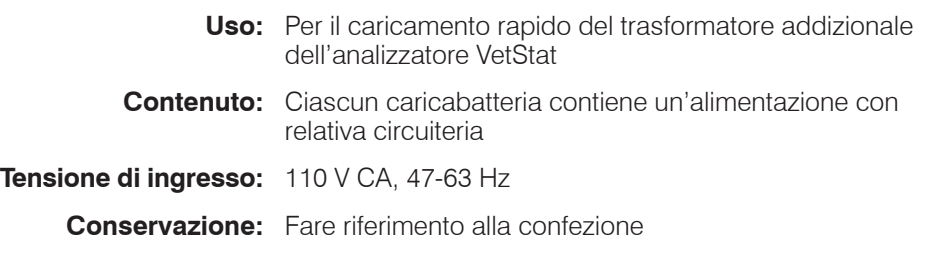

#### Batteria esterna

**Uso:** Consente all'analizzatore VetStat di funzionare a batteria

**Specifiche tecniche:** 11,1 V, 5600 mAh

#### <span id="page-19-0"></span>Pompa peristaltica

**Uso:** Trasporta liquidi e gas

**Conservazione:** Temperatura ambiente

**Specifiche tecniche:** Sostituire una volta all'anno (vedere la sezione "Pulizia e manutenzione" per maggiori informazioni)

#### Materiale per il controllo di qualità

Insieme all'analizzatore VetStat viene fornita in dotazione iniziale una fornitura di materiali per il controllo di qualità. Ulteriori materiali per il controllo di qualità possono essere acquistati presso IDEXX.

#### **OPTI\* CHECK:**

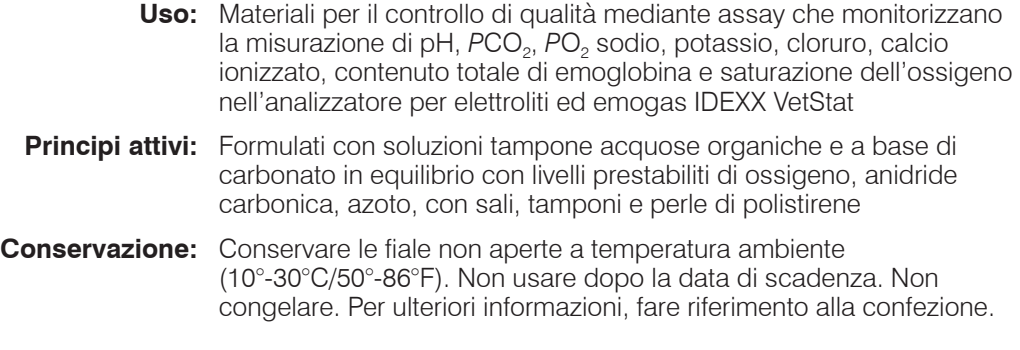

#### Carta termica

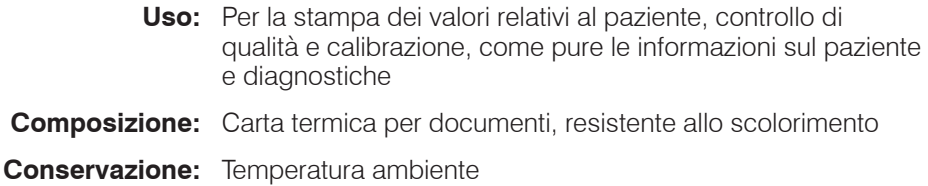

#### **Sostituzione della carta per la stampante**

La carta termica per stampante fornita da IDEXX contiene una striscia di indicazione che segnala all'utilizzatore quando occorre sostituire il rotolo.

#### **Per sostituire il rotolo di carta:**

- 1. Premere il pulsante rosso di rilascio della stampante sul coperchio della stampante per accedere alla stampante.
- 2. Posizionare la carta nel vassoio della carta.
- 3. Tirare l'estremità della carta verso l'alto e leggermente fuori dal vassoio della carta.
- 4. Tenere la carta e chiudere il coperchio della stampante.

# <span id="page-20-0"></span>Cassette per i campioni

Ciascun lotto di cassette per i campioni viene calibrato durante il processo di produzione. Ogni confezione viene quindi etichettata con un codice a barre contenente le informazioni di calibrazione, come pure il numero di lotto e la data di scadenza della cassetta.

**NOTA:** Consultare la sezione "Cassette, articoli di consumo e accessori" per ulteriori informazioni sulle cassette campione.

Il codice a barre della cassetta campione viene letto scansionando il pacchetto di cassette con lo scanner di codici a barre. Il codice a barre della cassetta del campione viene letto strisciando la confezione nel lettore di codici a barre. La cassetta viene quindi inserita nell'analizzatore e viene eseguita una verifica di calibrazione automatica usando una miscela di gas di precisione e il buffer interno di conservazione della cassetta.

Durante i processi di calibrazione e misurazione, vengono eseguiti automaticamente esami diagnostici per garantire il corretto funzionamento dell'analizzatore e la misurazione della cassetta del campione. Questi test includono il controllo della temperatura; il controllo dei fluidi durante la calibrazione, il corretto comportamento equilibrato dei sensori durante la calibrazione e la misurazione, il rilevamento automatico di bolle e di campione insufficiente durante l'aspirazione o di situazioni come livello basso del gas nel flacone, batteria scarica, componenti ottici sporchi o usura della pompa.

# Cassetta di calibrazione dell'emoglobina (HbCC)

**È necessario eseguire ogni tre mesi la calibrazione del canale dell'emoglobina.**

Tale calibrazione viene effettuata utilizzando la cassetta di calibrazione dell'emoglobina (HbCC) e verifica i componenti ottici ed elettronici di misurazione, correggendone qualsiasi scostamento potenziale.

Esecuzione della cassetta HbCC

- 1. Nello schermo Menù, premere **Controllo qualità** e quindi **HbCC**.
- 2. Utilizzare la tastiera alfanumerica per inserire il numero di lotto della HbCC (presente sull'involucro di alluminio o sulla parte superiore della cassetta) e premere **OK**.
- 3. Quando appare il messaggio "Aprire il coperchio", premere il pulsante per aprire il coperchio della camera di misurazione del campione (SMC).
- 4. Quando appare il messaggio "Pulire ottiche e interno del coperchio", pulire delicatamente la finestra dell'ottica e la parte interna superiore del coperchio della camera dei campioni con un panno senza filamenti, quindi premere **OK**.
- 5. Pulire delicatamente entrambi i lati della HbCC con un panno asciutto, pulito e privo di filamenti e controllare che la cassetta sia pulita. Inserire la cassetta nella camera di misurazione, esercitando una pressione verso il basso per garantirne il corretto posizionamento.
- 6. Chiudere il coperchio della SMC. L'analizzatore VetStat\* rileva automaticamente la presenza della HbCC ed inizia il processo di calibrazione, indicato sullo schermo tattile. Durante questo periodo di tempo (circa 60 secondi), viene visualizzata una barra

di progresso.

<span id="page-21-0"></span>7. Al termine della calibrazione, quando il messaggio visualizzato sullo schermo lo suggerisce, aprire il coperchio della SMC, estrarre la cassetta di calibrazione dell'emoglobina e chiudere nuovamente il coperchio della SMC.

**IMPORTANTE:** L'HbCC è riutilizzabile. Dopo aver rimosso l'HbCC, riportarla nell'involucro di alluminio e conservarla nello scompartimento di conservazione che si trova sul retro dell'analizzatore.

8. L'analizzatore stampa il report di Calibrazione dell'emoglobina, riportando i valori di calibrazione precedenti e nuovi ed i fattori di calibrazione.

# Cassette standard di riferimento (SRC)

Le cassette standard di riferimento (SRC) sono usate per controllare l'elettronica e l'ottica dell'analizzatore VetStat. Per garantire prestazioni ottimali, IDEXX raccomanda di confermare le misure SRC entro range accettabili una volta al giorno, nei giorni in cui l'analizzatore è in funzione. Sono disponibili tre livelli SRC per l'analizzatore VetStat; ognuno di essi testa un diverso range ottico. Una SRC multilivello è fornita come parte della spedizione iniziale dell'analizzatore perché misura i range ottici alti, normali e bassi.

Queste speciali cassette da esame contengono un simulatore di sensore ottico stabile misurato dall'analizzatore esattamente come per le altre cassette, che assicura la coerenza di tutti i parametri misurati. I risultati ottenuti devono rientrare nei limiti forniti con le SRC.

**IMPORTANTE:** Sul report della SRC, possono venire visualizzati risultati relativi a parametri che non vengono testati sui campioni dei pazienti. È importante contattare l'assistenza clienti e tecnica IDEXX per segnalare eventuali risultati SRC non conformi.

#### Esecuzione delle cassette standard di riferimento

IDEXX raccomanda di eseguire i livelli 1 e 3 (valori alti e bassi) della Cassetta standard di riferimento (SRC) come controllo di qualità giornaliero per l'analizzatore VetStat.

- 1. Nello schermo Menù, scansionare il codice a barre inferiore del pacchetto della SRC tenendolo a 2-3 pollici (5-8 cm) dallo scanner di codici a barre situato nell'angolo in basso a destra dell'analizzatore (Figura 6).
	- La linea rossa dello scanner di codici a barre dovrebbe coprire l'intero codice a barre.
	- Un beep indica un codice a barre valido.
	- Una luce di stato rossa indica un codice a barre non valido (ad es. SRC scaduta).
	- Se il codice a barre è danneggiato o illeggibile. toccare **Inserimento manuale** e inserire le cifre del codice a barre usando la tastiera.

#### **OPPURE**

Dallo schermo Menù, toccare **Gestione CQ**> **SRC**.

2. Se nelle impostazioni di sicurezza è abilitato l'Inserimento ID utente non sicuro, verrà chiesto di inserire l'ID utente.

**NOTA:** Gli ID utente con codice a barre possono essere inseriti da questa schermata utilizzando lo scanner di codici a barre.

3. Se l'avviso ricevuto è "AVVERTENZA! - Nuovo lotto SRC", toccare **Continua**.

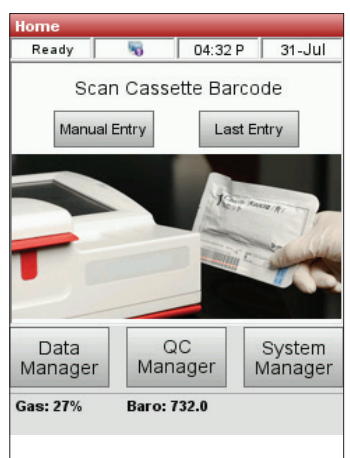

**Figura 6.** Schermo Menù

- <span id="page-22-0"></span>4. Selezionare i livelli desiderati e toccare **OK**.
- 5. Aprire il coperchio della camera del campione premendo sul centro della chiusura rossa.
- 6. Esaminare la SRC per verificare che sia pulita e premere per inserirla nella camera.
- 7. Chiudere il coperchio della camera di misurazione del campione.

Dopo la chiusura del coperchio, l'analizzatore inizia il processo di misurazione, che viene indicato sullo schermo del display. Durante questo tempo (circa 60 secondi per livello) viene visualizzata una barra di avanzamento.

Quando la misurazione è completa, l'unità visualizza i risultati.

- 8. Toccare **Successivo** per visualizzare ulteriori risultati.
- 9. Toccare le schede Livello 2 e Livello 3 per visualizzare i risultati dei rispettivi livelli.

**NOTA:** Se le misurazioni SRC sono completate prima dell'esecuzione delle cassette con i controlli dei liquidi, tutti gli analiti saranno visualizzati. Per ridurre gli analiti visualizzati, eseguire i controlli dei liquidi sugli stili di cassetta desiderati.

- L'analizzatore controlla automaticamente i risultati rispetto ai range di riferimento dell'analizzatore e memorizza i risultati nel suo database interno.
- Per i parametri all'interno del range, viene visualizzato **Superato**.
- Per i parametri fuori range, o se viene rilevata una deriva interna, viene visualizzato **Non superato**.

**NOTA:** La stampa inizia automaticamente quando vengono visualizzati i primi risultati. Questa funzione può essere disattivata in fase di configurazione.

- 10. Toccare la freccia **Indietro** per uscire dalla schermata dei risultati.
- 11. Aprire il coperchio della camera di misurazione del campione e rimuovere la SRC.
- 12. Immediatamente dopo la rimozione dall'analizzatore, rimettere la SRC nel suo involucro.
- 13. Chiudere il coperchio della camera di misurazione del campione. Se il test della SRC fallisce, pulire delicatamente la SRC, la finestra dell'ottica e il coperchio interno della SMC con alcool e un panno privo di lanugine e ripetere questo processo (vedere la sezione "Pulizia e manutenzione"). In caso di nuovo errore, chiamare l'assistenza clienti e tecnica IDEXX.

**NOTA:** Verificare con la propria particolare agenzia di regolamentazione e la propria politica interna il numero di livelli e la frequenza delle SRC da gestire.

#### Ulteriori opzioni di stampa dei risultati delle SRC

Per stampare i report o informazioni statistiche sulle SRC:

- 1. Nello schermo Menù, premere **Gestione dati**.
- 2. Nella sezione Misurazione, toccare **SRC** (Figura 7).
- 3. Nello schermo Dati>Misurazione SRC (Figura 8), selezionare l'esecuzione (situata sulla sinistra) che si desidera rivedere.

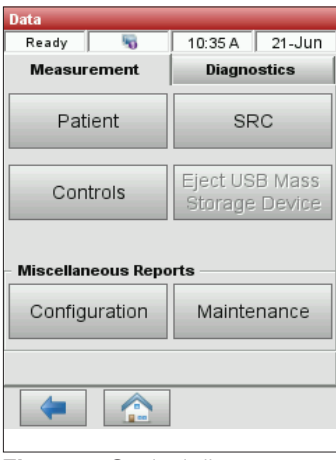

**Figura 7.** Opzioni di stampa

4. Toccare il pulsante applicabile sulla destra (Figura 8):

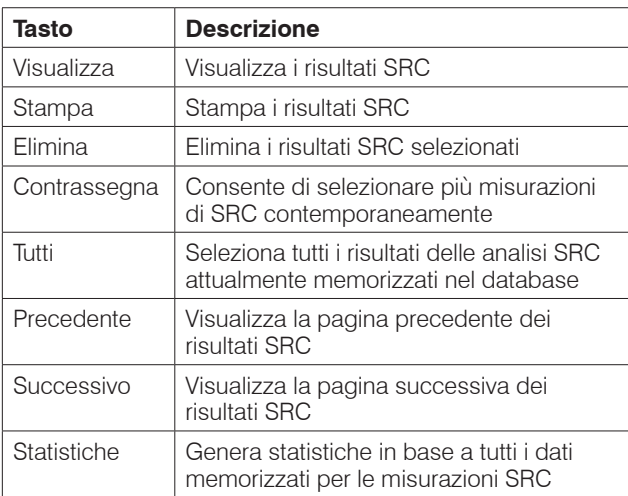

| <b>Data&gt;SRC Measurement</b> |         |                |
|--------------------------------|---------|----------------|
| Ready                          | 45      | 10:39 A 21-Jun |
| Level                          | User ID | Date           |
|                                |         | 20-Jun-19      |
| 2                              |         | 20-Jun-19      |
| <b>Statistics</b><br>Ŧ         |         |                |

**Figura 8.** Misurazione SRC

5. Premere il tasto **Home** per ritornare allo schermo d'inizio.

# <span id="page-24-0"></span>Controllo di qualità

Lo scopo di una procedura di controllo della qualità che utilizza il fluido di controllo della qualità (OPTI\* CHECK) è quello di garantire valori affidabili per il paziente su range clinicamente significativi per tutti i parametri misurati.

OPTI CHECK è utilizzato per verificare le prestazioni delle cassette VetStat\*, dell'elettronica e dell'ottica.

**NOTA:** Le SRC, che devono essere lette ogni giorno, verificano solo le performance dei componenti elettronici e ottici dell'analizzatore.

Un test di controllo della capacità di misurazione dello strumento può essere fatto usando qualsiasi lotto di cassetta campione o tipo di cassetta, e qualsiasi livello di controllo di qualità del campione (Livello 1, 2 o 3). Si consiglia di utilizzare la cassetta più completa a disposizione. Ad esempio, se si dispone di una cassetta per Na+, K+ e Cl– , come pure di una cassetta per pH, PCO<sub>2</sub>, Na<sup>+</sup>, K<sup>+</sup> e Cl<sup>-</sup>, per il controllo di qualità si dovrebbe utilizzare quest'ultima. Le politiche di misurazione dei campioni di controllo di qualità variano a seconda dell'ambulatorio veterinario.

IDEXX consiglia di misurare i campioni di controllo di qualità di livello 1, 2 o 3 almeno nelle seguenti situazioni:

- All'installazione iniziale dell'analizzatore
- Ogni quattro settimane, per un controllo di routine
- Se si ritiene che i risultati ottenuti siano errati

IDEXX raccomanda di analizzare ogni mese un livello differente di controllo di qualità.

### Esecuzione del controllo di qualità

- 1. Dallo schermo Menù, toccare **Gestione CQ**, e poi toccare **Controllo**.
- 2. Se nelle impostazioni di sicurezza è abilitato l'Inserimento ID utente non sicuro, inserire l'ID utente (gli ID utente con codice a barre possono essere aggiunti utilizzando lo scanner di codici a barre).
- 3. Selezionare il livello desiderato e toccare **OK**.

**NOTA:** Se viene utilizzato un nuovo numero di lotto di materiale CQ, prima di eseguire un campione, assicurarsi che i range siano stati inseriti nel sistema.

- 4. Per registrare automaticamente il lotto e le informazioni di calibrazione per la cassetta specifica, scansionare la striscia codificata a barre sulla confezione della cassetta VetStat tenendola a 2-3 pollici (5-8 cm) dallo scanner di codici a barre situato nell'angolo in basso a destra dell'analizzatore.
	- La linea rossa dello scanner di codici a barre dovrebbe coprire l'intero codice a barre.
	- L'unità emetterà un segnale acustico e la luce di stato diventerà verde per confermare un codice a barre valido.
	- Nel caso in cui una cassetta sia scaduta, il LED diventa rosso.

#### **NOTE:**

- Per cassette refrigerate, fare riferimento a speciali istruzioni di manipolazione all'interno della scatola.
- Se il codice a barre è danneggiato o illeggibile, toccare **Inserimento manuale** e inserire le cifre del codice a barre stampate sull'etichetta del codice a barre utilizzando il tastierino numerico.
- Una misurazione di controllo può essere effettuata utilizzando qualsiasi lotto di cassette VetStat o tipo di cassetta.
- 5. Aprire il coperchio della camera di misurazione del campione premendo la chiusura rossa.
- 6. Aprire l'involucro della cassetta del campione e rimuovere la cassetta del campione. Pulire l'umidità in eccesso dalla cassetta con un panno pulito, asciutto e privo di lanugine.

**NOTA:** Se il campione CQ deve essere introdotto con un tubo capillare, prima di inserire la cassetta nella camera rimuovere l'adattatore per siringa.

7. Inserire la cassetta campione nella camera. Premerla verso il basso per assicurarsi che sia inserita.

**NOTA:** Utilizzare le cassette subito dopo l'apertura dell'involucro. Non utilizzarle se le cassette sono rimaste fuori dall'involucro per più di 15 minuti.

8. Chiudere il coperchio della SMC. L'analizzatore inizia a calibrare, come indicato sullo schermo.

**NOTA:** Se il coperchio della camera di misurazione del campione viene aperto mentre la spia di stato è verde, la calibrazione della cassetta viene annullata e la cassetta deve essere scartata.

- 9. Al termine della calibrazione:
	- Togliere una fiala di controllo di qualità dalla scatola dei controlli e mescolare il contenuto invertendo delicatamente (non agitare vigorosamente: potrebbero formarsi bolle eccessive e influenzare i risultati), facendo attenzione a non riscaldarla con le mani. Invertire la fiala per 10 secondi.
	- Picchiettare delicatamente la testina della fiala con l'unghia per rimuovere qualsiasi liquido.
	- Aprire con cautela la fiala rompendo la parte superiore.

**NOTA:** Per garantire una misurazione corretta, utilizzare il fluido di controllo immediatamente dopo l'apertura della fiala.

**NOTA:** Proteggere le dita usando guanti o fazzoletti mentre si rompe la fiala.

- Aspirare direttamente dalla fiala, tenendola ad un angolo di 45° durante l'aspirazione (usare una nuova fiala di materiale di controllo per ogni analisi), o usare un tubo capillare non eparinizzato per prelevare una piccola quantità di materiale di controllo dalla fiala per l'aspirazione (assicurarsi di spingere saldamente il tubo nella porta di riempimento).
- 10. Quando l'adattatore per siringa è completamente immerso nel liquido di controllo, toccare **OK**. Il campione di controllo qualità viene aspirato automaticamente nella cassetta e la misurazione inizia. La luce di stato lampeggia in verde, indicando che il coperchio non deve essere aperto.

Al termine della misurazione, vengono visualizzati i risultati e viene indicato lo stato di passaggio o di errore.

- 11. Toccare la freccia **Indietro** per accettare o rifiutare i risultati.
	- Se i risultati sono accettabili, premere **Accetta**. I risultati vengono memorizzati nel database.
	- Se i risultati non sono accettabili, premere **Rifiuta**. I risultati rifiutati non vengono memorizzati nel database.
	- Premere il tasto **Verifica** per visualizzare nuovamente i risultati.

<span id="page-26-0"></span>**NOTA:** Dopo aver scelto di accettare o rifiutare i risultati, questi vengono stampati automaticamente. Chiamare l'assistenza clienti e tecnica IDEXX per segnalare qualsiasi risultato negativo.

**NOTA:** I dati saranno esportati utilizzando il metodo di esportazione configurato al momento della stampa dei risultati.

**NOTA:** La funzione di stampa automatica può essere disattivata nelle impostazioni di configurazione.

- 12. Quando richiesto, aprire il coperchio della camera di misurazione del campione, rimuovere la cassetta e chiudere il coperchio.
- 13. Toccare la freccia **Indietro** o **Home** per tornare allo schermo Menù.

# Ulteriori opzioni di stampa dei risultati del controllo di qualità

L'analizzatore VetStat\* è in grado di stampare risultati contenenti informazioni sulla media, la deviazione standard (SD) e il coefficiente di variazione (CV) dei dati sul controllo di qualità memorizzati.

- 1. Nello schermo Menù, premere **Gestione dati**.
- 2. Nella sezione Misurazione, toccare **Controlli** (Figura 9).
- 3. Nello schermo Dati> Misurazione di controllo (Figura 10), selezionare l'esecuzione (situata sul lato sinistro dello schermo) che si desidera rivedere.

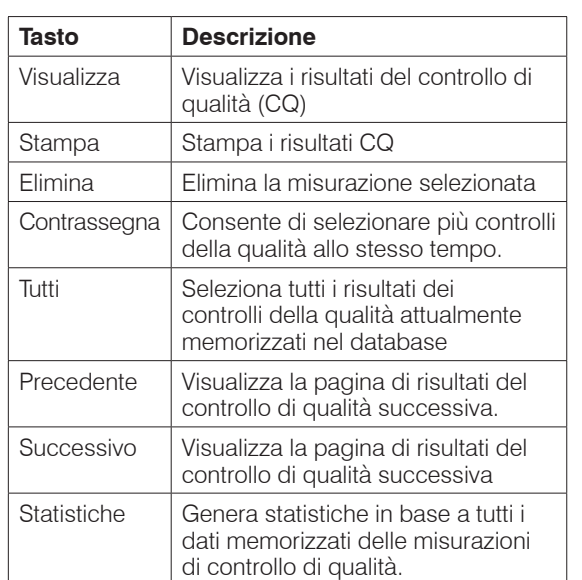

4. Toccare il pulsante applicabile sulla destra (Figura 10):

5. Premere il tasto **Menù** per ritornare allo schermo d'inizio.

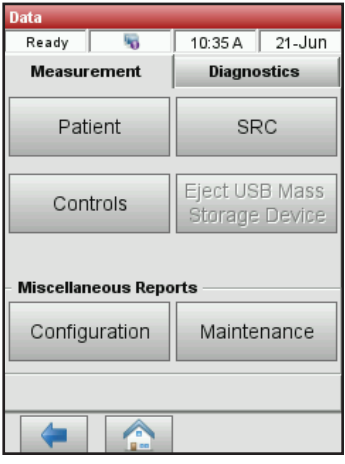

**Figure 9.** Schermo Dati

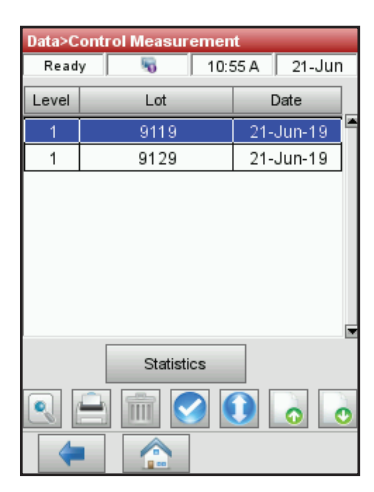

**Figure 10.** Schermo Dati> Misurazione di controllo

# <span id="page-27-0"></span>Anticoagulanti

L'anticoagulante consigliato è il litio-eparina. I range di riferimento per l'analizzatore VetStat\* sono stati stabiliti in base all'uso di litio-eparina come anticoagulante. Anticoagulanti quali EDTA, citrato, ossalato, fluoruro ed eparina di sodio possono avere un effetto significativo sui livelli di pH e/o degli elettroliti del sangue e non devono essere utilizzati.

# Dispositivi di raccolta

#### **Siringhe**

Per un prelievo facile e rapido del sangue, IDEXX consiglia la siringa di litio-eparina Vital Signs. Queste siringhe contengono l'anticoagulante consigliato, litio-eparina, quindi non esiste alcuna necessità di trasferire il campione ad una provetta contenente litio-eparina. L'utilizzo di questa siringa consente di analizzare il campione immediatamente dopo il suo prelievo dal paziente.

**NOTA:** Non esiste alcuna esigenza di eparinizzare l'ago quando si utilizza la siringa di litio- eparina Vital Signs. Se si sceglie una siringa diversa per prelevare il campione del paziente, non eparinizzare la siringa con una sostanza diversa da litio-eparina.

Quando si utilizza una siringa per prelevare e analizzare i campioni, mescolare bene il campione prima di analizzarlo capovolgendolo delicatamente o sfregando la siringa tra le mani. Verificare di aver eliminato tutte le bolle d'aria.

#### Tubi capillari

Il tubo capillare consigliato è il tubo capillare per litio-eparina Drummond da 200 µl. Questi tubi sono preferiti in quanto sono rivestiti con l'anticoagulante consigliato, litio-eparina, che impedisce la coagulazione del campione mentre si trova nel tubo.

Onde evitare danni alla cassetta, utilizzare solo tubi capillari dotati di estremità lucidate a caldo. Non coprire i tubi capillari con argilla.

# Requisiti di volume dei campioni

Per l'analisi, sono richiesti almeno 125  $\mu$ l di campione. Tuttavia, onde evitare l'introduzione di aria nella cassetta del campione, le siringhe e i tubi capillari dovrebbero essere riempiti con almeno 200  $\mu$ l di campione.

## Campioni di sangue intero

I campioni di sangue intero possono essere di tipo arterioso, capillare o venoso.

- Il sangue arterioso è necessario solo quando il medico cerca un'interpretazione significativa della PO<sub>2</sub>. PO<sub>2</sub> è misurata solo con la cassetta respiratoria.
- I campioni capillari sono accettabili per la valutazione di tutti i parametri eccetto PO<sub>2</sub>.
- Il sangue venoso viene prelevato più comunemente ed è utile per la valutazione di tutti i parametri eccetto PO<sub>2</sub>.

### <span id="page-28-0"></span>Prelievo di sangue intero

Onde evitare la coagulazione, ai campioni di sangue intero occorre aggiungere un anticoagulante. Usare solo litio-eparina come anticoagulante (vedere "Anticoagulanti" in questa sezione).

Prelevare il campione in uno dei seguenti dispositivi:

- A. una siringa di litio-eparina (Vital Signs 1 ml)
- B. un tubo capillare per litio-eparina (Drummond 200  $\mu$ I)
- C. una siringa non trattata con trasferimento immediato ad una provetta per il prelievo del sangue contenente litio-eparina

#### **A. Prelievo con una siringa di litio-eparina**

- 1. Riempire la siringa con un minimo di 200  $\mu$ l (0,2 cc) di sangue intero.
- 2. Rimuovere con cura l'ago dalla siringa e sfregare la siringa tra le dita per mescolare il campione.
- 3. Eliminare tutte le bolle d'aria.
- 4. Procedere immediatamente all'analisi. Quando l'analizzatore lo richiede, collocare la siringa sull'adattatore per siringa della cassetta (Figura 11).

#### **B. Prelievo con un tubo capillare di litio-eparina**

- 1. Riempire il tubo capillare con  $200 \mu$ l (0,2 cc) di sangue intero.
- 2. Sfregare il tubo capillare tra le dita per mescolare il campione.
- 3. Eliminare tutte le bolle d'aria.
- 4. Procedere immediatamente all'analisi. Quando l'analizzatore lo richiede, collocare il tubo

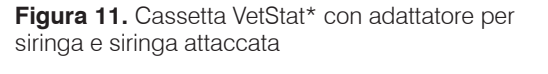

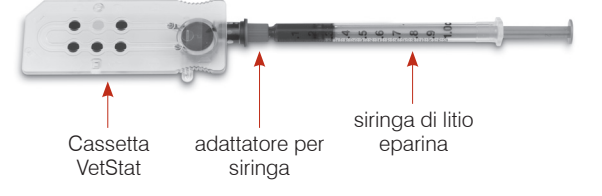

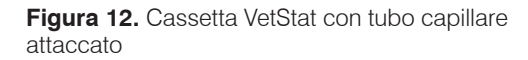

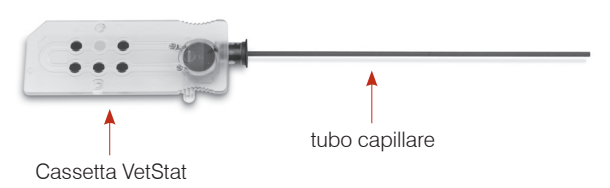

capillare nella porta per l'inserimento del campione della cassetta (Figura 12).

**IMPORTANTE:** Accertarsi di rimuovere l'adattatore per siringa dalla cassetta.

#### **C. Prelievo con una siringa non trattata**

- 1. Riempire la siringa con un minimo di 200  $\mu$ l (0,2 cc) di sangue intero.
- 2. Trasferire immediatamente il sangue intero ad una provetta contenente litio-eparina. Per accertarsi che sia ottenuto il corretto rapporto tra campione e litio-eparina, accertarsi di riempire il tubo secondo le specifiche del produttore.
- 3. Chiudere la provetta e invertire delicatamente il campione per 30 secondi per accertarsi che sia ben mescolato.
- 4. Rimuovere l'ago da una siringa pulita da 1 ml e aspirare almeno 200 µl (0,2 cc) di sangue intero eparinizzato dalla provetta di litio-eparina.

**NOTA:** Alcune siringhe potrebbero non inserirsi in maniera appropriata sull'adattatore per siringa della cassetta, il che influenzerebbe le prestazioni dell'analizzatore. Per questo motivo, si raccomanda una siringa Becton Dickinson\* 1 mL (Figura 13).

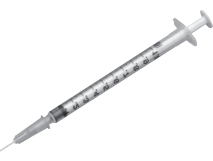

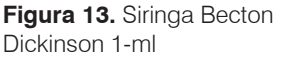

- <span id="page-29-0"></span>5. Eliminare tutte le bolle d'aria.
- 6. Procedere immediatamente all'analisi. Quando l'analizzatore lo richiede, collocare la siringa sull'adattatore per siringa della cassetta (Figura 14)

#### Manipolazione di sangue intero

Analizzare immediatamente i campioni di sangue intero (entro cinque minuti dal prelievo).

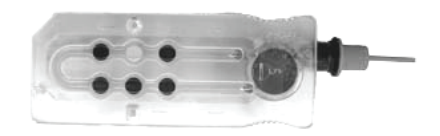

**Figura 14.** Cassetta VetStat\* con adattatore per siringa attaccato, siringa Becton Dickinson 1 mL

Se l'analisi viene ritardata, è importante collocare il campione in un bagno di ghiaccio ed analizzarlo entro un'ora dal prelievo. Se l'analisi viene ritardata di oltre un'ora dal prelievo, eliminare il campione.

# Campioni di plasma

Quando si raccolgono campioni di plasma da usare sull'analizzatore VetStat\*, come anticoagulante usare solo litio-eparina.

#### Raccolta del campione di plasma

- 1. Riempire la siringa non trattata con un minimo di 200  $\mu$ l (0,2 cc) di sangue intero.
- 2. Quando si utilizza una provetta sottovuoto, lasciare che il campione sia aspirato naturalmente nella provetta dal vuoto. Quando non si utilizza una provetta sottovuoto, rimuovere l'ago dalla siringa e trasferire immediatamente il sangue intero in una provetta di prelievo contenente litio-eparina.

**NOTA:** Per accertarsi che sia ottenuto il corretto rapporto tra campione e litio-eparina, accertarsi di riempire il tubo secondo le specifiche del produttore.

- 3. Chiudere la provetta (non quando si utilizza una provetta sottovuoto) e invertire delicatamente il campione per 30 secondi per accertarsi che sia ben mescolato.
- 4. Centrifugare il campione per 10 minuti in una centrifuga standard (8.000 gpm) o per 120 secondi in una centrifuga ad alta velocità (12.000–16.000 gpm).
- 5. Rimuovere l'ago da una siringa pulita da 1 ml e aspirare almeno 200  $\mu$ l (0,2 cc) di plasma dalla provetta di litio-eparina.

**NOTA:** Alcune siringhe potrebbero non inserirsi in maniera appropriata sull'adattatore per siringa della cassetta, il che influenzerebbe le prestazioni dell'analizzatore. Per questa ragione, si consiglia una siringa Becton Dickinson da 1 ml.

- 6. Eliminare tutte le bolle d'aria.
- 7. Procedere immediatamente all'analisi. Quando l'analizzatore lo richiede, collocare la siringa sull'adattatore per siringa della cassetta

#### Manipolazione di campioni di plasma

Se occorre conservare il campione, separare il plasma dalle cellule, tappare la provetta del campione e conservare il plasma a 4–8°C (39–46°F) per un massimo di 48 ore. Se occorre un periodo di conservazione più lungo, congelare il plasma. Prima di sottoporlo ad analisi, lasciare che il plasma congelato ritorni a temperatura ambiente. *P*O<sub>2</sub> non va misurato con un campione di plasma in quanto il livello di ossigeno cambia rapidamente in caso di esposizione all'aria ambiente.

# <span id="page-30-0"></span>Campioni di siero

#### Prelievo di campioni di siero

- 1. Riempire una siringa non trattata con un minimo di 200  $\mu$ l (0,2 cc) di sangue intero.
- 2. Quando si utilizza una provetta sottovuoto, lasciare che il campione sia aspirato naturalmente nella provetta dal vuoto. Quando non si utilizza una provetta sottovuoto, rimuovere l'ago dalla siringa e trasferire immediatamente il sangue intero in una provetta di prelievo contenente siero non trattato.
- 3. Chiudere la provetta (non quando si utilizza una provetta sottovuoto) e lasciare il campione immobile per 20 minuti per accertarsi che sia completamente coagulato.

**NOTA:** I campioni coagulati per oltre 30 minuti non possono essere utilizzati.

- 4. Centrifugare il campione per 10 minuti in una centrifuga standard (8.000 gpm) o per 120 secondi in una centrifuga ad alta velocità (12.000–16.000 gpm).
- 5. Rimuovere l'ago da una siringa pulita da 1 ml e aspirare almeno 200  $\mu$ l (0,2 cc) di siero dalla provetta di prelievo del siero.

**NOTA:** Alcune siringhe potrebbero non inserirsi in maniera appropriata sull'adattatore per siringa della cassetta, il che influenzerebbe le prestazioni dell'analizzatore. Per questa ragione, si consiglia una siringa Becton Dickinson da 1 ml.

- 6. Eliminare tutte le bolle d'aria.
- 7. Procedere immediatamente all'analisi. Quando l'analizzatore lo richiede, collocare la siringa sull'adattatore per siringa della cassetta

#### Manipolazione di campioni di siero

Se occorre conservare il campione, separare il siero dal coagulo, tappare la provetta del campione e conservare il siero a 4°–8°C (39°–46°F) per un massimo di 48 ore. Se occorre un periodo di conservazione più lungo, congelare il siero. Prima di sottoporlo ad analisi, lasciare che il siero congelato ritorni a temperatura ambiente. PO<sub>2</sub> non va misurato con un campione di siero in quanto il livello di ossigeno cambia rapidamente in caso di esposizione all'aria ambiente.

<span id="page-31-0"></span>L'esecuzione di un campione paziente sull'analizzatore VetStat\* è semplice e veloce. Seguire le istruzioni qui sotto per l'analisi dei campioni di sangue intero, plasma e siero.

- 1. Verificare che l'analizzatore VetStat\* visualizzi lo schermo Menù.
- 2. Leggere le informazioni della cassetta del campione nell'analizzatore, scansionando il codice a barre con lo scanner di codici a barre situato in basso a destra dell'analizzatore.
	- Il codice a barre deve essere rivolto verso l'analizzatore.
	- Un beep e la spia luminosa verde indicano che il codice a barre è valido.
	- Se il codice a barre risultasse danneggiato o illeggibile, premere **Manuale** ed inserire il codice utilizzando la tastiera alfanumerica dello schermo.
- 3. Se richiesto, inserire la propria ID operatore.
- 4. Premere il pulsante di rilascio del coperchio per aprire la camera di misurazione del campione (SMC).
- 5. Inserire la cassetta del campione:
	- Aprire l'involucro di alluminio della cassetta del campione ed estrarre la cassetta.
	- Pulire delicatamente entrambi i lati della cassetta con un panno pulito e asciutto, privo di filamenti, per rimuovere l'umidità in eccesso.
	- Inserire la cassetta nella SMC esercitando una pressione verso il basso per garantirne il corretto posizionamento.
	- Chiudere il coperchio della SMC.
	- La spia luminosa verde si accende. Non aprire il coperchio della SMC se la spia verde è accesa, in quanto il processo di calibrazione della cassetta viene cancellato e occorrerà smaltire la cassetta.
- 6. Durante il processo di calibrazione, inserire le informazioni sul paziente selezionando il tasto applicabile.
	- **STAT** Questa opzione è ideale per le situazioni d'emergenza in quanto richiede unicamente di specificare la specie prima di aspirare il campione del paziente. È possibile inserire le informazioni sul paziente al termine dell'analisi del campione.
	- **Nuovo paziente** Utilizzare questa opzione per inserire i dati sul paziente prima dell'analisi del campione.
	- **Ultimo paziente** Selezionare questa opzione per l'analisi del campione più recente di un paziente inserito nell'analizzatore VetStat. Le informazioni sul paziente vengono immesse automaticamente dallo schermo tattile. Dopo aver verificato che l'informazione sia corretta, toccare **Indietro** per procedere all'analisi del campione.

Toccare **Indietro** quando si è finito di inserire le informazioni sul paziente.

**NOTA:** Per ulteriori informazioni sull'immissione dei dati sui pazienti, fare riferimento alla sezione "Immissione dei dati sul paziente".

7. Al termine della calibrazione, la spia luminosa si spegne ed appare il messaggio "Miscelare e inserire il campione".

**NOTA:** Quando si utilizza una siringa, miscelare il campione facendo scorrere la siringa tra le mani capovolgendola. Verificare di aver eliminato tutte le bolle d'aria eventualmente presenti prima di attaccare la siringa all'adattatore della cassetta.

<span id="page-32-0"></span>**NOTA:** L'analizzatore conserva per 10 minuti le informazioni di calibrazione. Se il campione non viene collegato alla cassetta entro 10 minuti dalla calibrazione, l'analizzatore visualizzerà un messaggio nel quale si richiede la rimozione e lo smaltimento della cassetta.

8. Collegare il campione alla cassetta (Figure 15 e 16) e premere **OK**. Non iniettare il campione, che verrà aspirato automaticamente dall'analizzatore.

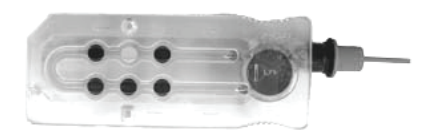

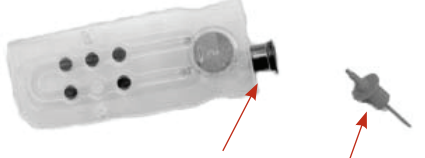

**Figura 15.** Cassetta VetStat\* **Figura 16.** Porta per l'inserimento del campione e adattatore per siringa

• Quando si utilizza un tubo capillare, rimuovere l'adattatore per siringa dalla cassetta e collegare il tubo capillare alla porta di riempimento della cassetta.

**NOTA:** È possibile rimuovere l'adattatore per siringa quando la cassetta è inserita nella SMC.

• Quando si utilizza una siringa, collegare quest'ultima all'adattatore per siringa rosso e verificare che questo non tocchi lo stantuffo della siringa.

**IMPORTANTE:** Il campione può essere collegato in qualsiasi momento durante il processo di calibrazione. Dopo averlo collegato, premere **OK**. Al termine della calibrazione della cassetta, ha inizio l'aspirazione automatica del campione, seguita immediatamente dal processo di misurazione.

Mentre il campione viene misurato, appare il messaggio "Misurazione cassetta in progresso. Attendere, prego". Non aprire il coperchio della SMC durante il processo di misurazione. Dopo 3–5 secondi, l'analizzatore inizia ad emettere un suono.

- 9. Al termine dell'analisi, i risultati appaiono sullo schermo tattile e vengono stampati automaticamente. Toccare la freccia **Indietro** o **Menù** per modificare le informazioni del paziente o per finalizzare i risultati. Al termine dell'analisi dei risultati, l'analizzatore richiede all'utilizzatore di rimuovere la cassetta.
- 10. Aprire il coperchio della SMC. Rimuovere la cassetta e smaltirla secondo la normativa locale, statale e provinciale. Chiudere il coperchio della SMC.

### Immissione dei dati sul paziente

Durante l'immissione delle informazioni sui pazienti, vengono visualizzate diverse schermate di dati, a seconda del tipo di cassetta utilizzata per la misurazione dei valori del paziente.

#### **Per inserire i dati sul paziente:**

1. Premere il tasto **STAT**, **Nuovo paziente** o **Ultimo paziente** (Figura 17).

<span id="page-33-0"></span>2. Selezionare la specie (Figura 18).

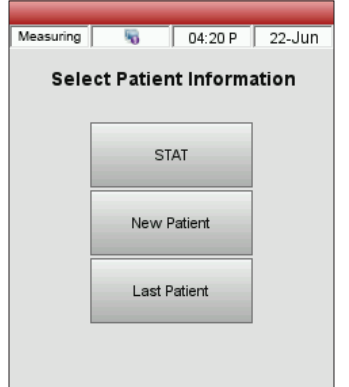

**Figura 17.** Schermo Misurazione> Selezionare informazioni sul paziente

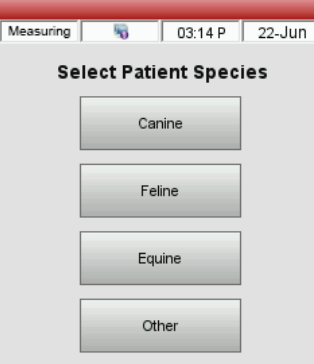

**Figura 18.** Schermo Misurazione> Selezionare specie del paziente

- 3. Selezionare il sesso del paziente (Figura 19).
- 4. Immettere l'età del paziente (Figura 20).

**NOTA:** Inserire l'età del paziente in termini di anni o mesi. Non è possibile immettere entrambi.

5. Immettere i dati richiesti sul paziente (Figura 21).

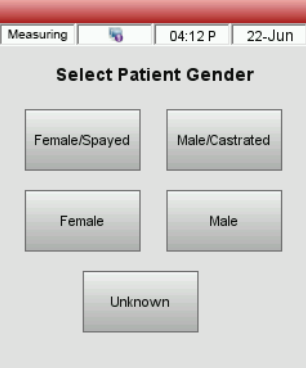

**Figura 19.** Schermo Misurazione> Selezionare il

sesso del paziente

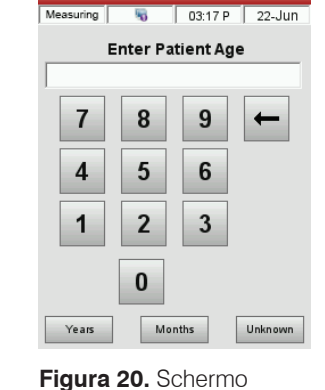

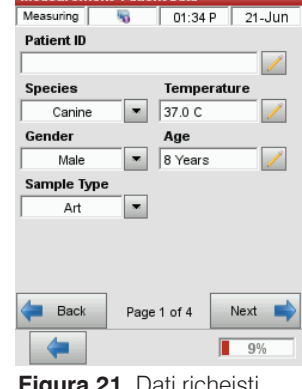

**Figura 21.** Dati richeisti sul paziente

**NOTA:** I campi di immissione dei dati sui pazienti variano a seconda dei dati sui pazienti impostati dalla clinica/ambulatorio veterinario e dal tipo di cassetta da analizzare. Le cassette sulla funzione respiratoria e sulla terapia a base di fluidi richiedono l'immissione di ulteriori dati.

Misurazione> Inserire l'età

del paziente

## Ulteriori opzioni per i referti dei pazienti

Lo schermo Data Manager dell'analizzatore VetStat consente di:

- Ristampare i risultati dei pazienti
- Visualizzare i risultati dei pazienti
- Eliminare i risultati dei pazienti

Il database dell'analizzatore può memorizzare sino a 200 risultati, che si possono visualizzare, ristampare o eliminare in qualsiasi momento.

#### **Per stampare, visualizzare o eliminare i risultati dei pazienti:**

- 1. Nello schermo Menù, premere **Gestione dati**.
- 2. Nella sezione Report/statistiche di misurazione, premere **Paziente**. Sullo schermo appare un elenco di risultati.
- 3. Selezionare i dati sul paziente (a sinistra dello schermo) da visualizzare.
- 4. Premere il tasto corrispondente a destra:

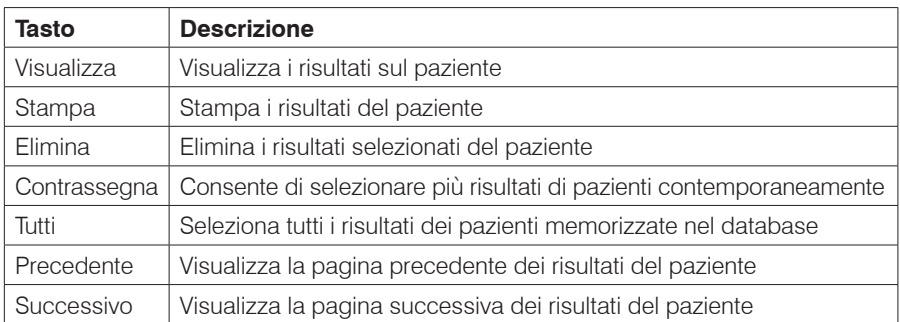

5. Premere il tasto **Menù** per ritornare allo schermo d'inizio.

# <span id="page-35-0"></span>Gestione del sistema

Per eseguire facilmente le operazioni di campionamento, l'analizzatore VetStat\* viene spedito preimpostato. Dallo schermo tattile è possibile:

- Immettere i dati sui pazienti.
- Stampare referto dei pazienti, sul controllo di qualità e sulla calibrazione.
- Immettere ulteriori informazioni per personalizzare le performance dell'analizzatore, adattandole alle specifiche esigenze della sede di utilizzo.

**NOTA:** Per motivi di sicurezza, alcune procedure di personalizzazione del VetStat possono essere protette da un codice di sicurezza. I parametri di programmazione o attuali dell'analizzatore potranno successivamente essere modificati solo digitando il corretto codice di sicurezza.

**NOTA:** Tutte le impostazioni del sistema rimangono nella memoria dell'analizzatore anche allo spegnimento dell'unità.

Dallo schermo Menù, si può accedere alle seguenti funzioni:

- Gestione dati
- Gestione controllo di qualità
- Gestione sistema

### Gestione dati

La funzione Gestione Dati consente di stampare le informazioni sul paziente, sulla cassetta standard di riferimento (SRC) e sul controllo di qualità.

- Per informazioni sulla stampa dei dati sui pazienti, vedere "Ulteriori opzioni per i referti dei pazienti" nella sezione "Esecuzione di un campione paziente".
- Per informazioni sulla stampa dei dati sulle cassette di riferimento standard, vedere "Ulteriori opzioni di stampa dei risultati delle SRC" nella sezione "Calibrazione".
- Per conoscere le informazioni sul controllo della qualità di stampa, vedere "Ulteriori opzioni di stampa dei risultati del controllo di qualità" nella sezione "Controllo di qualità".

La funzione Gestione Dati consente anche di rivedere report diagnostici informazioni sul paziente, sulle SRC, su controlli ed errori e sui report di configurazione.

### Controllo di qualità

La funzione Controllo di qualità permette di eseguire il controllo di qualità usando OPTI\* CHECK e una SRC o una HbCC.

- Per informazioni sull'esecuzione del controllo di qualità con i materiali OPTI CHECK o Controllo VetStat, vedere la sezione "Controllo di qualità".
- Per informazioni sull'esecuzione di una cassetta standard di riferimento, vedere "Esecuzione delle cassette standard di riferimento" nella sezione "Calibrazione".
- Per informazioni sull'esecuzione di una HbCC, vedere "Esecuzione della cassetta HbCC" nella sezione "Calibrazione".

# <span id="page-36-0"></span>Gestione sistema

La funzione Gestione sistema presenta diverse opzioni che consentono di personalizzare l'analizzatore VetStat per adattarlo alle esigenze dell'ambulatorio.

Premere il tasto **Gestione sistema** sullo schermo Menù per accedere allo schermo Sistema (Figura 22), nel quale impostare data e ora, eseguire la diagnostica e configurare l'analizzatore VetStat.

#### Impostazione di data e ora

- 1. Nello schermo Menù, premere **Gestione sistema** per accedere allo schermo Sistema.
- 2. Premere **Data e ora** per visualizzare lo schermo Impostazioni data e ora.
	- Per selezionare il formato dell'ora, premere l'opzione **12 ore** o **24 ore**.

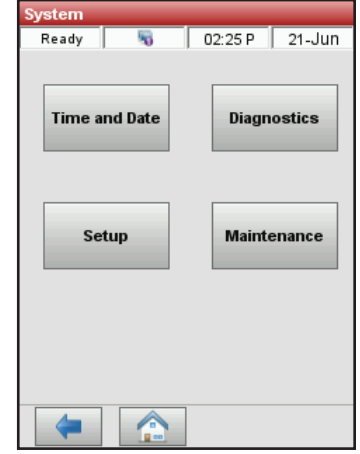

**Figura 22.** Schermo Gestione sistema

- Per modificare l'ora o la data, premere il tasto **Modifica** del campo. Sullo schermo appare la tastiera alfanumerica, con la quale modificare le impostazioni data/ora.
- 3. Premere **Salva** per salvare le impostazioni.
- 4. Toccare la freccia **Indietro** per tornare allo schermo Sistema o toccare **Menù** per tornare allo schermo Menù.

#### Esecuzione della diagnostica

Lo schermo Diagnostica contiene informazioni dettagliate utili per la risoluzione dei problemi.

#### Configurazione dell'analizzatore VetStat

Lo schermo Configurazione consente di configurare i materiali per il controllo di qualità, i display dei report stampati e la sicurezza del sistema. È anche possibile personalizzare diverse altre funzioni.

#### Impostazione del materiale di controllo qualità

Quando si apre una nuova scatola di OPTI CHECK, il numero di lotto deve essere inserito nell'analizzatore, insieme ai range target. Ogni livello di controllo CQ ha il proprio numero di lotto unico stampato sul foglio informativo contenuto nella scatola di controllo.

- 1. Dallo schermo Menù, toccare **Gestione sistema** e poi toccare **Configurazione**.
- 2. Toccare **Controllo**.
- 3. Estrarre il foglio del codice a barre dalla casella OPTI CHECK ed eseguire la scansione **Codice a barre A** per il livello applicabile dell'OPTI CHECK.
	- Tenere il codice a barre a 2-3 pollici (5-8 cm) dallo scanner di codici a barre situato nell'angolo in basso a destra dell'analizzatore.
	- La linea rossa dello scanner di codici a barre dovrebbe coprire l'intero codice a barre.
	- Un beep e una luce di stato verde indicano un codice a barre valido.
- 4. Effettuare la scansione del **Codice a barre B** quando richiesto. Questi due codici a barre contengono tutte le informazioni necessarie sui lotti per ogni livello e potranno essere confermati nelle schermate successive.

<span id="page-37-0"></span>5. Confermare il numero di lotto, la data di scadenza e il tipo di controllo sul foglietto illustrativo fornito con il materiale di controllo. Se il codice a barre non è disponibile, toccare **Codice a barre manuale** e inserire manualmente le informazioni di controllo.

Non inserire manualmente i limiti di controllo prima della scansione o dell'inserimento manuale delle informazioni del codice a barre di controllo.

- 6. Toccare la scheda **Range 1** per confermare i range di dosaggio sul foglietto illustrativo fornito con il materiale di controllo. Se il codice a barre non è disponibile, premere l'icona della matita per inserire i numeri con la tastiera.
- 7. Premere **Range 2** per passare al display successivo e per inserire i range di tutti gli altri parametri misurati disponibili con questo materiale di controllo.

Si troveranno i range di dosaggio stampati sulla scheda tecnica nella scatola del materiale di controllo. In alternativa, si potranno sviluppare i propri range di dosaggio in base alle procedure del proprio ospedale.

Anche se si raccomanda di rivedere tutti i range di analisi dell'analita, si potrà toccare **Salva** in qualsiasi momento dopo la scansione del codice a barre, e i range saranno accettati dal codice a barre.

8. Ripetere questa procedura per ogni livello CQ.

#### Impostazione delle Informazioni sul paziente

La funzione Informazioni sul paziente consente di definire le informazioni richieste durante ciascuna misurazione e quelle da stampare.

- 1. Dallo schermo Menù, toccare **Gestione sistema** e poi toccare **Configurazione**.
- 2. Nella scheda Paziente/CQ, toccare **Inserimento paziente**.
- 3. Per aggiungere le opzioni di inserimento del paziente all'elenco delle informazioni sul paziente, selezionare la funzione desiderata nel campo Funzioni disponibili e quindi toccare la freccia **Giù** per spostarla nel campo Funzioni selezionate. Toccare la freccia **Su** per rimuovere un'opzione Funzione selezionata dall'elenco Funzioni selezionate.
- 4. Selezionare la casella di controllo **Obbligatorio** accanto ad ogni opzione di inserimento del paziente che si desidera definire come inserimento obbligatorio.

Le opzioni predefinite per le informazioni sui pazienti sono:

- ID paziente (25 caratteri alfanumerici)
- Sesso (sconosciuto, maschile o femminile)
- Temperatura (valore predefinito 37,0°C)
- Specie: Cane, Gatto, Cavallo, Altro
- Età
- Tipo di campione: Art (arterioso), Ven (venoso)
- Campo dei commenti (50 caratteri alfanumerici)
- $HO2$
- ID richiesta (15 caratteri alfanumerici)
- ID cliente (11 caratteri alfanumerici)
- Pplat (valore predefinito 0)
- Mvol (VE) (valore predefinito 0 L)
- PIP (valore predefinito 0)
- Flusso di litri (valore predefinito 000,00 Lpm)
- <span id="page-38-0"></span>• Tvol (VT) (valore di default 0 mL)
- PS (valore predefinito 0)
- Tasso (f) (valore predefinito 0 bpm)
- CPAP (valore predefinito 0)
- FIO2 (valore predefinito 0,21)
- RQ (valore predefinito 0,84)
- Pressione bilivello (valore predefinito 0,00/0,00)
- Rapporto I/E (valore predefinito 0)
- 5. Toccare **Salva** per accettare le modifiche.
- 6. Toccare la freccia **Indietro** per tornare allo schermo Configurazione o toccare **Menù** per tornare al menu principale.

#### Impostazione dei parametri calcolati

Con questo menu è possibile selezionare i parametri calcolati per ogni stile di cassetta da stampare sul referto del paziente. L'ordine di stampa è fisso; tuttavia, i parametri calcolati possono essere selezionati per l'inclusione in/esclusione dalla stampa.

#### **Per specificare i parametri da calcolare e riportare:**

- 1. Dallo schermo Menù, toccare **Gestione sistema** e poi toccare **Configurazione**.
- 2. Nella scheda Paziente/CQ, toccare **Parametri calcolati**.
- 3. Selezionare il tipo di cassetta.
- 4. Selezionare i parametri da stampare e poi toccare **Salva**.
- 5. Toccare la freccia **Indietro** per tornare allo schermo Configurazione o toccare **Menù** per tornare allo schermo Menù.

#### Impostazione dei limiti di misura

La schermata Limiti di misura fornisce i range normali per i campioni arteriosi e venosi di cane, gatto e cavallo.

#### **Per visualizzare i range normali per cane, gatto e cavallo:**

- 1. Dallo schermo Menù, toccare **Gestione sistema** e poi toccare **Configurazione**.
- 2. Dallo schermo Configurazione, toccare **Limiti di misura**.
- 3. Nella scheda **Specie 1**, selezionare la Specie e il Tipo di campione.
- 4. Toccare la scheda **Riferimento** per visualizzare i range normali per ogni specie e tipo di campione. (Vedere "Appendice A Range normale" per un elenco dei range normali che l'analizzatore VetStat usa per ogni specie).
- 5. Premere **Salva** per salvare le impostazioni.

**NOTA:** Per ripristinare le impostazioni dell'analizzatore, premere il tasto **Default**.

6. Toccare la freccia **Indietro** per tornare allo schermo Configurazione o toccare **Menù** per tornare allo schermo Menù.

#### Impostazione delle unità di misura

Lo schermo Unità consente di modificare le unità di misura per pressione barometrica/parziale, temperatura, emoglobina totale e risoluzione del risultato.

1. Dallo schermo Menù, toccare **Gestione sistema** e poi toccare **Configurazione**.

- <span id="page-39-0"></span>2. Dallo schermo Configurazione, toccare la scheda **Sistema** e poi toccare **Unità** (Figura 23).
- 3. Nello schermo Unità, selezionare l'unità di misura richiesta (Figura 24).

Nell'analizzatore VetStat sono state impostate le seguenti unità di misura:

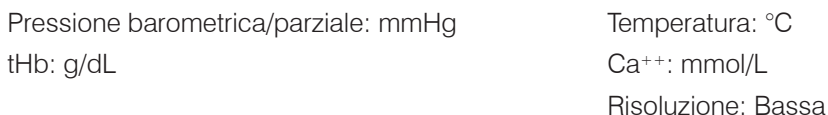

**NOTA:** Quando le unità di misura vengono modificate, il sistema ricalcola automaticamente le unità correlate utilizzando il nuovo parametro unitario. Vedere "Appendice B: Specifiche tecniche" per maggiori informazioni sulle alte e ba

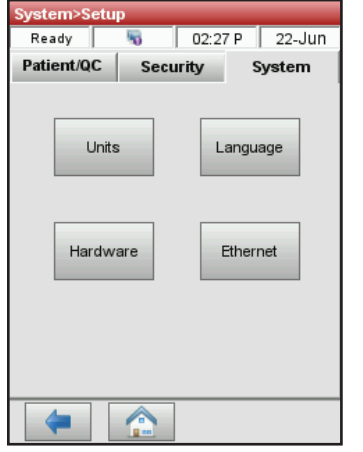

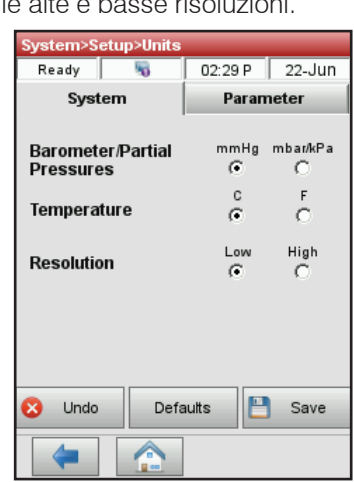

**Figura 23.** Schermo Gestione sistema> Configurazione

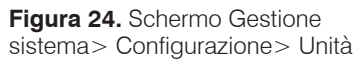

4. Premere **Salva** per salvare le impostazioni.

**NOTA:** Per ripristinare le impostazioni standard dell'analizzatore, premere il tasto **Default**.

5. Toccare la freccia **Indietro** per tornare allo schermo Configurazione o toccare **Menù** per tornare allo schermo Menù.

#### Configurazione della sicurezza

Lo schermo Sicurezza consente di:

- **Impostazioni** Usare questa opzione per impostare varie impostazioni di sicurezza, compresi gli ID utente e i gruppi di utenti.
- **Cambia password** Usare questa opzione per cambiare la password quando si è connessi.
- **Reinizializza** Usare questa opzione per cancellare il database e tornare alle impostazioni predefinite del sistema.

#### **Per accedere al menu Sicurezza:**

- 1. Dallo schermo Menù, toccare **Gestione sistema** e poi toccare **Configurazione**.
- 2. Nello schermo Configurazione del sistema, toccare **Sicurezza**.

#### **Per selezionare le impostazioni Sicurezza:**

- 1. Dallo schermo Menù, toccare **Gestione sistema** e poi toccare **Configurazione**.
- 2. Nella scheda Sicurezza, toccare **Impostazioni**.
- 3. Immettere l'ID utente e la password quando richiesto.
- 4. Nel menu Inserimento ID utente, modificare le impostazioni di sicurezza come desiderato:
	- Selezionare **Nessuna** per disabilitare tutte le opzioni di sicurezza.
	- Selezionare **Inserimento ID utente non sicuro** per richiedere un ID utente prima del test del paziente, del test CQ, delle attività di manutenzione e dell'esecuzione di una calibrazione Hb.
	- Selezionare **Inserimento ID utente sicuro** per impostare ID utente sicuri e creare gruppi di utenti con determinati privilegi. Quando questa opzione è abilitata, agli utenti verrà chiesto di effettuare il login sul VetStat prima di poter eseguire qualsiasi operazione.

Per un facile accesso, l'ID utente può essere inserito tramite scanner di codici a barre. Una volta effettuato il login, il VetStat inserisce automaticamente l'ID utente per tutte le attività svolte dall'utente.

- 5. Selezionare la casella di controllo **Abilitazione password** per richiedere agli utenti di inserire la loro password prima di usare l'analizzatore (l'impostazione predefinita del sistema è PASSWORD).
- Selezionare la casella di controllo **Abilitazione scadenza** per consentire all'amministratore di impostare una data di scadenza per ogni ID utente.
- Selezionare un tempo di **Timeout di login** in minuti che permette agli utenti di accedere all'analizzatore dopo il tempo di inattività specificato.

#### **Per impostare gli ID utente:**

L'analizzatore può memorizzare fino a 300 ID utente.

- 1. Dallo schermo Menù, toccare **Gestione sistema** e poi toccare **Configurazione**.
- 2. Nello schermo Configurazione del sistema, toccare la scheda **Sicurezza** e poi toccare **Impostazioni**.
- 3. Nella scheda Utenti, toccare l'icona del segno più per inserire un nuovo utente da aggiungere all'elenco degli utenti autorizzati.
- 4. *Per creare un nuovo utente,* nello schermo Informazioni utente, toccare l'icona della matita per inserire l'ID utente (fino a 25 caratteri). Poi inserire la data di scadenza dell'ID utente, se necessario.

#### OPPURE

*Per modificare un utente esistente,* selezionare l'utente e poi toccare l'icona della matita. A questo punto è possibile:

- Resettare la password dell'utente toccando **Resetta password**.
- Cancellare l'utente toccando l'icona del cestino.
- Stampare un elenco di tutti gli utenti attualmente memorizzati toccando l'icona della stampante.

#### **Per impostare gruppi di utenti:**

- 1. Dallo schermo Menù, toccare **Gestione sistema** e poi toccare **Configurazione**.
- 2. Nello schermo Configurazione del sistema, toccare la scheda **Sicurezza**, toccare **Configurazione** (contattare l'assistenza clienti per nome utente e password), quindi toccare **Gruppi**.
- 3. Toccare l'icona del segno più per aggiungere un nuovo gruppo di utenti.
- 4. Toccare l'icona della matita per inserire un nome univoco per il nuovo gruppo di utenti.
- 5. Toccare **Funzioni** per assegnare funzioni al gruppo di utenti: L'elenco nella parte superiore dello schermo mostra tutte le funzioni disponibili. Selezionare la funzione che si desidera assegnare al proprio gruppo di utenti dall'elenco nella parte superiore dello schermo. Quindi toccare la freccia **Giù** per spostarla nel proprio elenco nel campo di selezione in fondo allo schermo. Toccare la freccia **Indietro** per rimuovere un elemento dall'elenco di selezione.
- 6. Toccare **OK** per accettare le modifiche.
- 7. Modificare gli **utenti** nel proprio gruppo, secondo necessità, utilizzando gli strumenti nella metà inferiore dello schermo:
	- Aggiungere utenti al proprio gruppo toccando l'icona del segno più accanto alla metà inferiore dello schermo.
	- Rimuovere gli utenti dal proprio gruppo selezionando il loro ID utente e toccando l'icona del cestino.
- 8. Modificare il **gruppo di utenti**, a seconda delle necessità, utilizzando gli strumenti nella metà superiore dello schermo.
	- Modificare il gruppo di utenti toccando l'icona della matita.
	- Cancellare il gruppo di utenti toccando l'icona del cestino.
- 9. Toccare la freccia **Indietro** per tornare allo schermo Configurazione o toccare **Menù** per tornare allo schermo Menù.

#### **Per impostare una password:**

- 1. Dallo schermo Menù, toccare **Gestione sistema** e poi toccare **Configurazione**.
- 2. Nella scheda Sicurezza, toccare **Cambia password**.
- 3. Toccare l'icona della matita per inserire una nuova password. Ridigitare la password quando richiesto.
- 4. Toccare **OK** per accettare le modifiche.
- 5. Toccare la freccia **Indietro** per tornare allo schermo Configurazione o toccare **Menù** per tornare allo schermo Menù.

#### **Configurazione dei requisiti di blocco del controllo di qualità**

Questo menu può essere utilizzato per bloccare gli operatori, a meno che non sia stata definita una qualche forma di CQ. IDEXX raccomanda di utilizzare ogni opzione descritta di seguito. Ogni struttura dovrebbe sviluppare le proprie politiche sulla frequenza e il tipo di CQ sulla base dei requisiti normativi. Le impostazioni di fabbrica dell'analizzatore prevedono le opzioni di blocco disattivate. Per modificare queste impostazioni, seguire la seguente procedura:

#### **Per impostare i requisiti di blocco del controllo di qualità:**

- 1. Dallo schermo Menù, toccare **Gestione sistema** e poi toccare **Configurazione**.
- 2. Nella scheda Paziente/CQ, toccare **Blocco**.
- 3. Toccare le opzioni di blocco del controllo qualità desiderate:
	- **Abilitazione blocco SRC** Questa opzione consente di eseguire ad intervalli regolari la misurazione delle SRC di livello 1, 2 o 3: ogni 8 ore, ogni 12 ore, ogni 24 ore o ogni 7 giorni. Se il numero richiesto di livelli di SRC non viene eseguito entro il periodo di tempo specificato, l'analizzatore VetStat non permette di eseguire la misurazione dei campioni del paziente.

**NOTA:** L'intervallo di tempo selezionato dà inizio all'abilitazione di questa funzione.

- <span id="page-42-0"></span>• **CQ Abilitazione blocco -** Questa opzione consente di richiedere l'esecuzione di uno, due o tre materiali di controllo qualità OPTI CHECK o VetStat a intervalli regolari: ogni otto ore, ogni 12 ore, ogni 24 ore o ogni sette giorni. Se il numero richiesto di materiali per il controllo di qualità non viene utilizzato entro il periodo di tempo specificato, l'analizzatore VetStat non permette di eseguire la misurazione dei campioni del paziente.
- **Abilitazione blocco nuovo lotto** Questa opzione consente di utilizzare i materiali per il controllo di qualità quando si utilizza un nuovo lotto di cassetta dei campioni.
- 4. Premere **Salva** per salvare le impostazioni di blocco del controllo di qualità.
- 5. Toccare la freccia **Indietro** per tornare allo schermo Configurazione o toccare **Menù** per tornare allo schermo Menù.

#### Configurazione dell'hardware

Lo schermo Hardware consente di regolare le opzioni hardware.

- 1. Dallo schermo Menù, toccare **Gestione sistema** e poi toccare **Configurazione**.
- 2. Nella scheda Sistemi, toccare **Hardware** (Figura 25).
- 3. Nello schermo Hardware, regolare le opzioni hardware come richiesto (Figura 26).

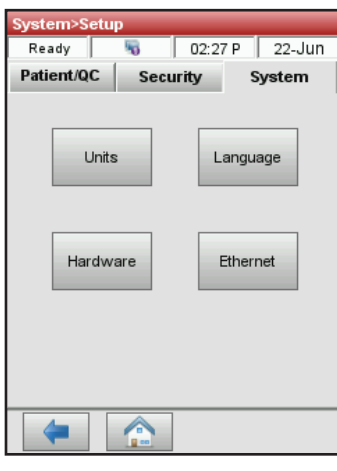

**Figura 25.** Schermo Gestione sistema> Configurazione

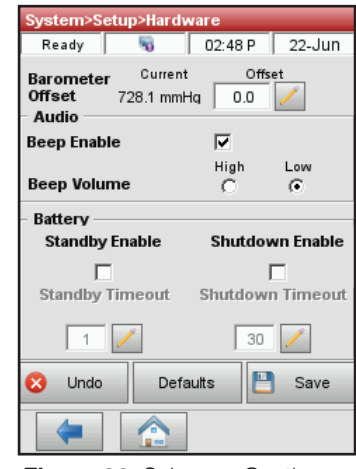

**Figura 26.** Schermo Gestione sistema> Configurazione> Hardware

a. **Scostamento barometrico -** Lo scostamento rappresenta la differenza tra pressione barometrica di default e pressione barometrica rilevata dall'osservatorio locale.

Per modificare la pressione barometrica, premere il tasto **Modifica**, inserire i nuovi valori e premere **OK**.

**NOTA:** Verificare di utilizzare la pressione barometrica assoluta e non quella correlata all'altitudine (controllare con il servizio meteorologico o aeroporto locale).

**NOTA:** È possibile cambiare le unità di pressione barometrica da mmHg a mbar.

#### b. **Abilitazione beep/Volume beep**

- Premere la casella di selezione **Abilitazione beep** per abilitare l'allarme sonoro (beep) dell'analizzatore VetStat. Nella casella di selezione appare un segno di spunta.
- Premere l'opzione **Volume beep** richiesta (**Alto** o **Basso**) per l'allarme sonoro dell'analizzatore VetStat.

#### c. **Esportazione automatica comunicazioni/Formato comunicazioni**

Questa opzione hardware non è attualmente disponibile.

- d. **Batteria: Abilitazione stand-by e abilitazione allo spegnimento**
	- Toccare la casella di controllo **Abilitazione stand-by** per spegnere automaticamente la retroilluminazione dell'analizzatore VetStat quando l'analizzatore entra in modalità stand-by.
	- Le opzioni **Abilitazione spegnimento** includono **Off**, **da 1 minuto** a **120 minuti**. Se si seleziona l'opzione dei minuti, l'analizzatore VetStat entrerà in modalità stand-by quando non viene utilizzato entro tale lasso di tempo.
- 4. Premere **Salva** per salvare le impostazioni.

**NOTA:** Per ripristinare le impostazioni di default dell'analizzatore, premere il tasto **Default**.

5. Toccare la freccia **Indietro** per tornare allo schermo Configurazione o toccare **Menù** per tornare allo schermo Menù.

**NOTA:** Per uscire dalla modalità di stand-by e riprendere il funzionamento consueto, premere lo schermo tattile.

### <span id="page-44-0"></span>Impostazione di un promemoria di manutenzione

L'analizzatore VetStat\* ha una funzione che permette di selezionare le opzioni di promemoria di manutenzione che avvertono quando è prevista la pulizia dell'analizzatore. Qualsiasi azione di manutenzione effettuata attraverso i promemoria di manutenzione sarà acquisita nel registro di manutenzione dell'analizzatore.

#### **Per impostare un promemoria di manutenzione:**

Quando viene impostato un promemoria di manutenzione, l'analizzatore ricorderà quando è prevista la prossima pulizia dell'analizzatore.

- 1. Dallo schermo Menù, toccare **Gestione sistema** e poi toccare **Manutenzione**.
- 2. Inserire l'ID utente, se abilitato.
- 3. Nello schermo Manutenzione, toccare **Configurazione**.
- 4. Nello schermo Configurazione, selezionare la casella di controllo **Promemoria pulizia**.
	- Selezionare **Settimanale** per un promemoria settimanale di manutenzione.
	- Selezionare **Mensile** per un promemoria mensile di manutenzione.

### Manutenzione quotidiana

Per l'analizzatore VetStat non è richiesta alcuna manutenzione giornaliera.

### Manutenzione settimanale

La camera di misurazione del campione deve essere pulita una volta alla settimana.

Aprire il coperchio superiore e pulire la superficie ottica e la parte inferiore del coperchio della SMC con un panno privo di lanugine, inumidito con un alcool diluito o un detergente per candeggina diluito, a seconda delle necessità. Assicurarsi di rimuovere tutti i residui di sangue con una soluzione di candeggina diluita 10:1. Per la pulizia delle parti più piccole della SMC si può usare un tampone di cotone.

## Manutenzione trimestrale

La calibrazione del canale tHb è richiesta ogni 3 mesi. Questa calibrazione viene eseguita utilizzando la cassetta di calibrazione tHb e verifica l'ottica di misura e l'elettronica e corregge qualsiasi deriva di potenziale. La cassetta di calibrazione tHb si trova nel vano ripostiglio sul retro dell'analizzatore.

1. Dallo schermo Menù, eseguire la scansione del codice a barre inferiore sulla cassetta di calibrazione tenendola a 2-3 pollici (5-8 cm) dallo scanner di codici a barre. Assicuratevi che la linea rossa dello scanner copra l'intero codice a barre. Un beep e un LED verde indicano un codice a barre valido.

**OPPURE** 

Nel menu CQ, toccare **Gestione CQ**, toccare **CQ**, e poi toccare **Calibrazione tHb**.

- 2. Inserire l'ID utente, se necessario.
- 3. Quando appare il nuovo avviso della calibrazione tHb, toccare **Continua**.
- <span id="page-45-0"></span>4. Pulire delicatamente la finestra dell'ottica e il coperchio superiore interno della camera del campione con un panno morbido privo di lanugine e poi toccare **OK**.
- 5. Quando richiesto, aprire il coperchio della SMC premendo sulla chiusura rossa.
- 6. Pulire delicatamente entrambi i lati della cassetta di calibrazione tHb con un panno pulito e asciutto ed esaminarla per assicurarsi che sia pulita. Inserirla nella camera e premere verso il basso per inserire correttamente la cassetta.
- 7. Chiudere il coperchio della camera del campione. L'analizzatore inizia il processo di calibrazione.
- 8. Quando richiesto, rimuovere la cassetta dalla camera del campione e rimetterla immediatamente nel suo involucro. Il rapporto di calibrazione tHb viene stampato automaticamente, mostrando sia il vecchio che il nuovo fattore di calibrazione. Il processo di calibrazione è completo quando appare lo schermo Pronto.

### Manutenzione annuale

Per garantire la migliore prestazione dell'analizzatore, sostituire annualmente la cartuccia della pompa peristaltica e il blocco della porta I/O del gas.

#### **Per sostituire la cartuccia della pompa peristaltica e la tenuta della porta I/O del gas:**

- 1. Spegnere l'analizzatore VetStat e aprire lo sportello del coperchio della stampante. La pompa peristaltica si trova a destra della stampante.
- 2. Rimuovere la pompa afferrando saldamente l'alloggiamento e tirando verso l'alto.
- 3. Utilizzando delle pinzette o degli emostati, estrarre delicatamente i due blocchi della pompa ed eliminarli.
- 4. Inserire i nuovi blocchi, verificando che i fori di piccolo diametro (parte superiore piatta) siano rivolti verso il basso. Verificare che i blocchi siano correttamente in posizione.

**NOTA:** I blocchi sono correttamente in posizione quando il blocco anteriore è parallelo alla superficie e quello posteriore è a circa 3 mm al di sotto della superficie.

- 5. Con gli ugelli rivolti verso il basso, tenere la nuova cartuccia della pompa peristaltica vicino al motore della pompa stessa. Ruotare manualmente l'albero del motore in modo da allinearlo alla scanalatura della bobina della pompa. Allineare quindi la cartuccia della pompa all'albero del motore e spingere saldamente la cartuccia verso il basso, sino a posizionarla saldamente nell'alloggiamento.
- 6. Premere verso il basso il rullo della cartuccia della pompa, sino a posizionarlo saldamente sull'albero del motore della pompa.

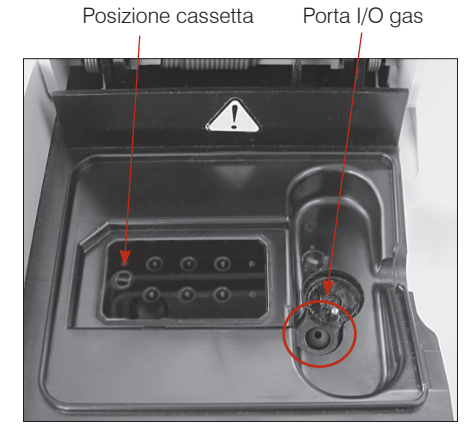

**Figura 27.** Interno della camera di misurazione del campione

7. Aprire il coperchio della SMC. Rimuovere il blocco nero della porta I/O del gas (Figura 27) afferrandolo con un emostato o delle pinzette e tirandolo saldamente verso l'alto. Smaltire la vecchia tenuta della porta I/O del gas.

**AVVERTENZA:** Non spingere l'emostato o le pinzette nell'apertura della porta, perché si potrebbe danneggiare l'analizzatore.

8. Inserire il nuovo blocco della porta I/O del gas con la superficie arrotondata rivolta verso l'alto e spingerlo nella rientranza. Una volta posizionato correttamente, la tenuta della porta I/O del gas si dovrebbe trovare a circa 3 mm al di sopra della superficie circostante.

- <span id="page-46-0"></span>9. Verificare il corretto funzionamento della pompa peristaltica. Nello schermo Menù, premere **Sistema**, **Diagnostica** e quindi la scheda **Test**.
- 10. Premere **Pompa** (Figura 28) per verificare il motore della pompa. La pompa dovrebbe ruotare regolarmente senza produrre rumore eccessivo. Questo test diagnostico passa automaticamente attraverso tutte le velocità utilizzate durante il normale funzionamento (7.5-120 rpm) e poi ritorna alla scheda Diagnostica > Test.

Quando il test diagnostico è completo, eseguire un campione in modalità di controllo, assicurando che la misurazione di controllo passi senza errori (vedere "Esecuzione del controllo di qualità" nella sezione "Controllo di qualità").

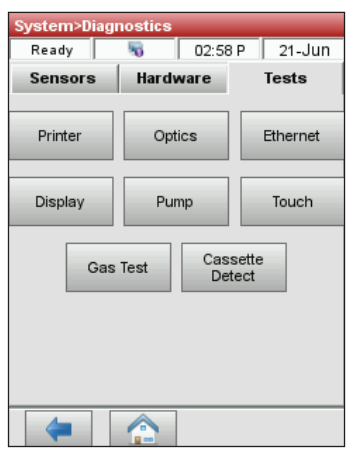

**Figura 28.** Gestione sistema> Diagnostica> Test> Pompa

## Manutenzione ordinaria

#### **Per cambiare il flacone del gas:**

Il flacone del gas di calibrazione è progettato per fornire circa 80 operazioni di campionamento. La sua scadenza in uso è di 6 mesi dall'installazione o dalla data di scadenza del flacone del gas (la prima delle due).

- 1. Quando richiesto, toccare **Nuovo flacone del gas**.
- 2. Svitare il flacone del gas ruotando la manopola sul fondo in senso antiorario.
- 3. Quando richiesto, scansionare il nuovo codice a barre dei flaconi del gas sul foglio di inserimento tenendolo a 2-3 pollici (5-8 cm) dallo scanner di codici a barre nell'angolo in basso a destra dell'analizzatore. Registrare la data di installazione sul flacone del gas per un riferimento successivo.

**NOTA:** Se il foglio di inserimento è fuori posto, è possibile inserire manualmente il numero di lotto sull'etichetta del flacone del gas. Toccare **Manuale** e inserire il numero usando il tastierino numerico.

**NOTA:** Il codice a barre contiene informazioni sulla scadenza. L'analizzatore VetStat avviserà l'operatore due settimane prima della scadenza del flacone del gas.

**NOTA:** Il flacone del gas deve essere sempre conservato con il tappo inserito.

- 4. Quando richiesto, rimuovere il tappo dal nuovo flacone del gas, inserirlo nella sua sede e ruotarlo in senso orario fino a quando non è stretto con le dita. Poi, toccare **OK**.
- 5. Quando appare il messaggio nuovo flacone, toccare **Sì**. L'analizzatore avvia una pulizia del sistema e ritorna allo schermo Menù.

**NOTA:** Se si sta reinstallando un flacone usato, toccare **No** e poi inserire il numero di settimane in cui il flacone è stato in servizio utilizzando il tastierino numerico.

#### **Per cambiare la carta della stampante**

La carta termica per stampante fornita da IDEXX contiene una striscia di indicazione che segnala all'utilizzatore quando occorre sostituire il rotolo.

- 1. Premere il pulsante rosso di rilascio della stampante sul coperchio della stampante per accedere alla stampante.
- 2. Posizionare la carta nel vassoio della carta.
- 3. Tirare l'estremità della carta verso l'alto e leggermente fuori dal vassoio della carta.
- 4. Tenere la carta e chiudere il coperchio della stampante.

#### **Per eseguire la pulizia di routine**

L'analizzatore VetStat è progettato per richiedere pochissima manutenzione. La pulizia di routine consiste nel pulire le superfici esterne dell'analizzatore, compreso lo schermo tattile, con un panno morbido e umido.

**NOTA:** Non usare detergenti con ammoniaca, abrasivi, o più del 10% di candeggina sull'analizzatore VetStat.

**NOTA:** Non spruzzare lo spray per la pulizia direttamente sullo schermo.

# <span id="page-48-0"></span>**Diagnostica**

L'analizzatore per elettroliti ed emogas VetStat\* dispone di una serie di utili programmi diagnostici.

**NOTA:** Molte delle diagnosi che possono essere eseguite sull'analizzatore VetStat richiedono l'assistenza di un rappresentante dell'assistenza clienti e tecnica IDEXX.

#### **Sensori**

Nella scheda Diagnostica> Sensori è possibile controllare i seguenti valori:

- Temperatura Livello gas
	-
- 
- LED Pressione barometrica
- Tensione batteria

#### **Per controllare le funzioni di sistema nella scheda Sensori:**

- 1. Nello schermo Menù, premere **Gestione sistema** per visualizzare lo schermo Sistema.
- 2. Premere **Diagnostica** (Figura 29) e quindi la scheda **Sensori** (Figura 30).

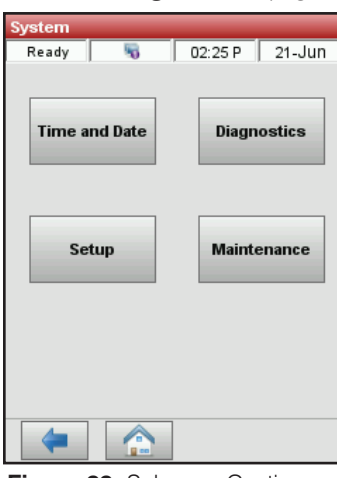

**Figura 29.** Schermo Gestione sistema

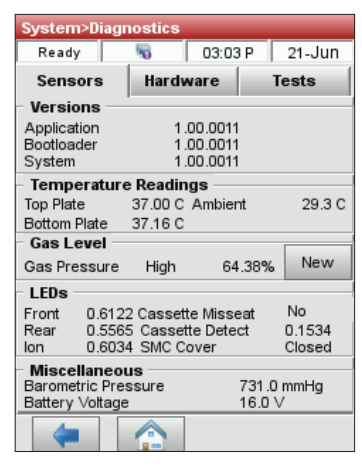

**Figura 30.** Scheda Gestione sistema> Diagnostica> Sensori

• **Temperatura -** Nella sezione "Lettura della temperatura" è possibile controllare la piastra superiore, la piastra inferiore e le temperature ambiente.

**NOTA:** Se la temperatura della piastra superiore o inferiore è fuori dal range, si accende la spia luminosa rossa. Le temperature normali sono:

- Piastra superiore: 36,95°-37,05°C
- Piastra inferiore: 37,10°-37,2°C

<span id="page-49-0"></span>• **Livello gas -** Nella sezione Livello gas, è possibile controllare la percentuale di gas rimasto nel flacone. Con un nuovo flacone di gas, la pressione dovrebbe essere di circa il 99%; quando il flacone non è presente nell'analizzatore, la pressione dovrebbe essere di 00%.

**NOTA:** Per inserire un nuovo flacone di gas, premere **Nuovo** nella sezione Livello gas. Scansionare l'etichetta con il codice a barre situata sul foglietto illustrativo del flacone del gas. Premere **OK** per iniziare lo spurgo del gas.

- **LED** Nella sezione LED, è possibile visualizzare lo stato dei LED dell'analizzatore.
- **Pressione barometrica/Tensione batteria** Nella sezione Vari, è possibile controllare la pressione barometrica e la tensione della batteria.
	- Se la pressione barometrica richiede una regolazione, vedere "Impostazione dell'hardware" nella sezione "Gestione del sistema".
	- Se la tensione della batteria è inferiore a 11,8 V, occorre ricaricare o sostituire la batteria. Eseguire la procedura di manutenzione di scaricamento completo e ricontrollare lo stato della batteria.
- 3. Premere il tasto **Menù** per ritornare allo schermo d'inizio.

#### **Hardware**

Nella scheda Diagnostica> Hardware è possibile controllare quanto segue:

- Ventilatore di raffreddamento Valvola del gas
- Comando valvola cassetta Impostazioni di fabbrica

#### **Per controllare le funzioni del sistema nella scheda Hardware:**

- 1. Nello schermo Menù, premere **Sistema**.
- 2. Toccare **Diagnostica** e poi toccare la scheda **Hardware** (Figura 31).
	- **Ventilatore** Per controllare il ventilatore di raffreddamento, premere il tasto **On/Off** per iniziare  $\begin{bmatrix} 0 & 0 \end{bmatrix}$  or  $\begin{bmatrix} 0 & 0 \end{bmatrix}$  closed test. Quando si seleziona l'opzione On, si dovrebbe sentire l'aria prodotta dal ventilatore ponendo una mano sul ventilatore, sul retro dell'analizzatore.
	- **Valvola a gas** Questo test deve essere eseguito solo con l'assistenza di un rappresentante IDEXX. Contattare l'assistenza clienti e tecnica IDEXX.
	- **Azionamento valvole** Questo test deve essere eseguito solo con l'assistenza di un rappresentante IDEXX. Contattare l'assistenza clienti e tecnica IDEXX.
	- **FSet (Impostazioni di fabbrica)** Il controllo delle impostazioni di fabbrica deve essere eseguito solo da un rappresentante IDEXX. Contattare l'assistenza clienti e tecnica IDEXX.
- ystem>Diagnostics\  $\boxed{03:06 P}$  21-Jun Ready | h. Sensors Hardware **Tests** Fan Gas Valve **Cassette Valve Drive** Position 1 **FSet**  $\leftarrow$ A

**Figura 31.** Scheda Gestione sistema> Diagnostica> Controlli

3. Premere il tasto **Menù** per ritornare allo schermo d'inizio.

#### <span id="page-50-0"></span>**Test**

Nella scheda Diagnostica> Test, è possibile controllare i seguenti componenti:

- 
- Ottica Stampante
- Rilevamento cassetta Ethernet
- Display Motore della pompa
- 
- Test gas Schermo tattile

#### **Per controllare le funzioni di sistema nella scheda Test:**

- 1. Nello schermo Menù, premere **Sistema**.
- 2. Premere **Diagnostica** e quindi la scheda **Test**.
	- **Stampante** Questo test verifica il funzionamento della stampante. Premere **Stampante** per iniziare il test. La stampante produce una stampa di prova. Verificare che la stampa alfanumerica sia leggibile e che tutti i caratteri vengano correttamente stampati.

**NOTA:** Se la stampa non risulta chiaramente leggibile, potrebbe essere necessario sostituire la stampante. Chiamare IDEXX per ordinare una stampante sostitutiva. Contattare l'assistenza clienti e tecnica IDEXX per ulteriore assistenza.

- **Ottica** Il controllo dell'ottica dell'analizzatore deve essere eseguito solo da un rappresentante IDEXX. Contattare l'assistenza clienti e tecnica IDEXX.
- **Motore della pompa** Premere **Pompa** per iniziare il test. Il test del motore della pompa passa automaticamente attraverso tutte le velocità utilizzate durante il normale funzionamento (7.5-120 rpm) e poi visualizza la scheda Diagnostica> Test.
- **Display** Questo test verifica il corretto funzionamento dei LED dell'analizzatore. Premere **Display** per iniziare il test. Il display dell'analizzatore si illumina di rosso, quindi di verde e poi di blu.
- **Rilevazione cassette** Lo scopo di questo test è quello di calibrare la funzione di rilevazione delle cassette quando l'analizzatore smette di rilevare le cassette.
- **Schermo tattile** Questo test verifica il corretto funzionamento dello schermo tattile dell'analizzatore. Premere **Tattile** per iniziare il test. Premere lo schermo; nel punto in cui si tocca lo schermo dovrebbe apparire un puntino. Se questo non accade, premere **Calibrazione** e seguire le istruzioni. Utilizzando uno stilo o un oggetto appuntito, toccare il centro del segno di calibrazione quando appare sullo schermo. Al termine, toccare **Salva**.

**NOTA:** Oggetti affilati possono danneggiare lo schermo.

- **Test gas** Questo test è progettato esclusivamente per l'uso da parte di un rappresentante IDEXX. Contattare l'assistenza clienti e tecnica IDEXX per eseguire questo test.
- 3. Premere il tasto **Menù** per ritornare allo schermo d'inizio.

### Referto di misurazione e diagnostica

È possibile stampare i referti che forniscono informazioni sui test di diagnostica e calibrazione eseguiti con l'analizzatore VetStat.

#### Referti di misurazione dei campioni del paziente

Il referto di misurazione dei campioni del paziente fornisce i risultati di ciascuna misurazione.

#### <span id="page-51-0"></span>**Per stampare il referto di misurazione:**

- 1. Nello schermo Menù, premere **Gestione dati** per visualizzare lo schermo Dati.
- 2. Nella sezione Report/statistiche di misurazione, premere **Paziente**.
- 3. Selezionare un paziente e premere **Stampa** per stampare il report di misurazione dei campioni del paziente. La stampa riporta in dettaglio il segnale misurato, in millivolt e scostamenti.
- 4. Toccare la freccia **Indietro** verso **l'alto** per tornare allo schermo Dati.

#### Referto di diagnostica di misurazione delle SRC

#### **Per stampare il report di diagnostica di misurazione delle SRC:**

- 1. Nello schermo Menù, premere **Gestione dati** per visualizzare lo schermo Dati.
- 2. Nella sezione Report/statistiche di misurazione, premere **SRC**.
- 3. Premere **Stampa** per stampare il report di diagnostica di misurazione della SRC. La stampa riporta in dettaglio il segnale misurato, in millivolt, come pure gli scostamenti osservati durante la misurazione.
- 4. Toccare la freccia **Indietro** per tornare allo schermo Dati.

#### Referto di diagnostica di misurazione dei controlli

#### **Per stampare un referto di diagnostica di misurazione dei controlli:**

- 1. Nello schermo Menù, premere **Gestione dati** per visualizzare lo schermo Dati.
- 2. Nella sezione Report/statistiche di misurazione, premere **Controlli**.
- 3. Premere **Stampa** per stampare il referto di diagnostica di misurazione dei controlli. La stampa riporta in dettaglio il segnale misurato, in millivolt, come pure gli scostamenti osservati durante la misurazione.
- 4. Toccare la freccia **Indietro** per tornare allo schermo Dati.

#### Referto degli errori

#### **Per stampare il referto degli errori:**

- 1. Nello schermo Menù, premere **Gestione dati** per visualizzare lo schermo Dati.
- 2. Nella sezione Referti calibrazione, premere **Errori**.
- 3. Nello schermo Errori, nella sezione Registro errori:
	- Premere **Stampa** per stampare i messaggi di errore nel database.
	- Premere **Elimina** per eliminare i messaggi di errore dal database. Quando viene visualizzato il messaggio "Eliminare il registro degli errori?" premere **Sì** per eliminare tutti i messaggi di errore.
- 4. Toccare la freccia **Indietro** per tornare allo schermo Dati.

#### Referto di configurazione

#### **Per importare/esportare il referto di configurazione:**

- 1. Nello schermo Menù, premere **Gestione dati** per visualizzare lo schermo Dati.
- 2. Inserire l'unità flash USB come indicato e selezionare l'opzione **Importare** o **Esportare**.
- 3. Toccare la freccia **Indietro** per tornare allo schermo Dati.

**NOTA:** Dopo la configurazione iniziale, un referto di configurazione dovrebbe essere esportato e conservato in un luogo sicuro per riferimenti successivi.

# <span id="page-52-0"></span>Messaggi di allerta

L'analizzatore per elettroliti ed emogas VetStat\* è progettato per fornire un servizio senza problemi. Verranno visualizzati dei messaggi di allerta che invitano l'operatore ad adottare alcune misure correttive.

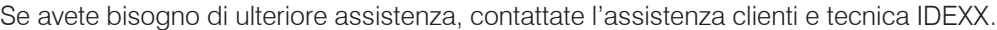

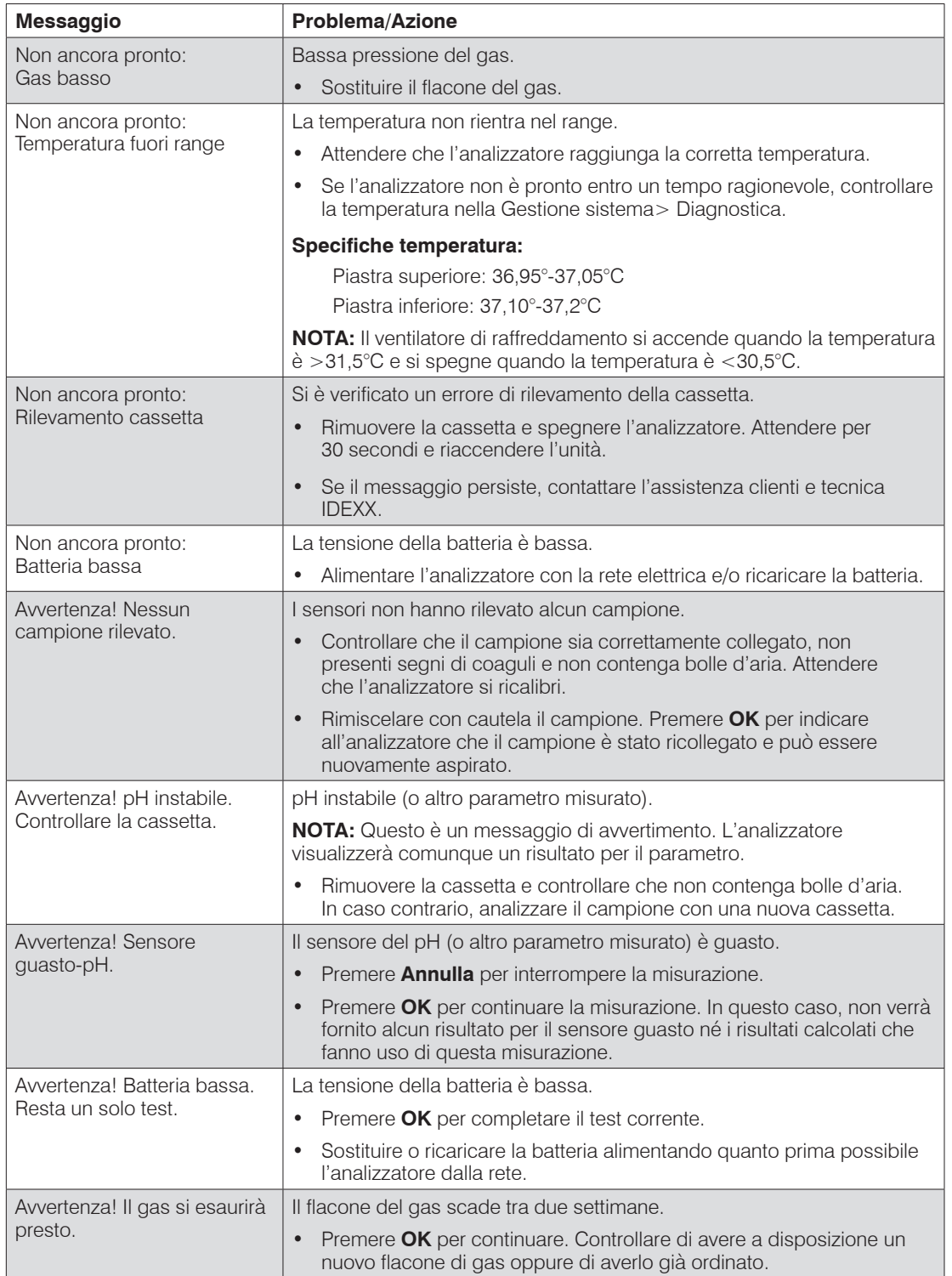

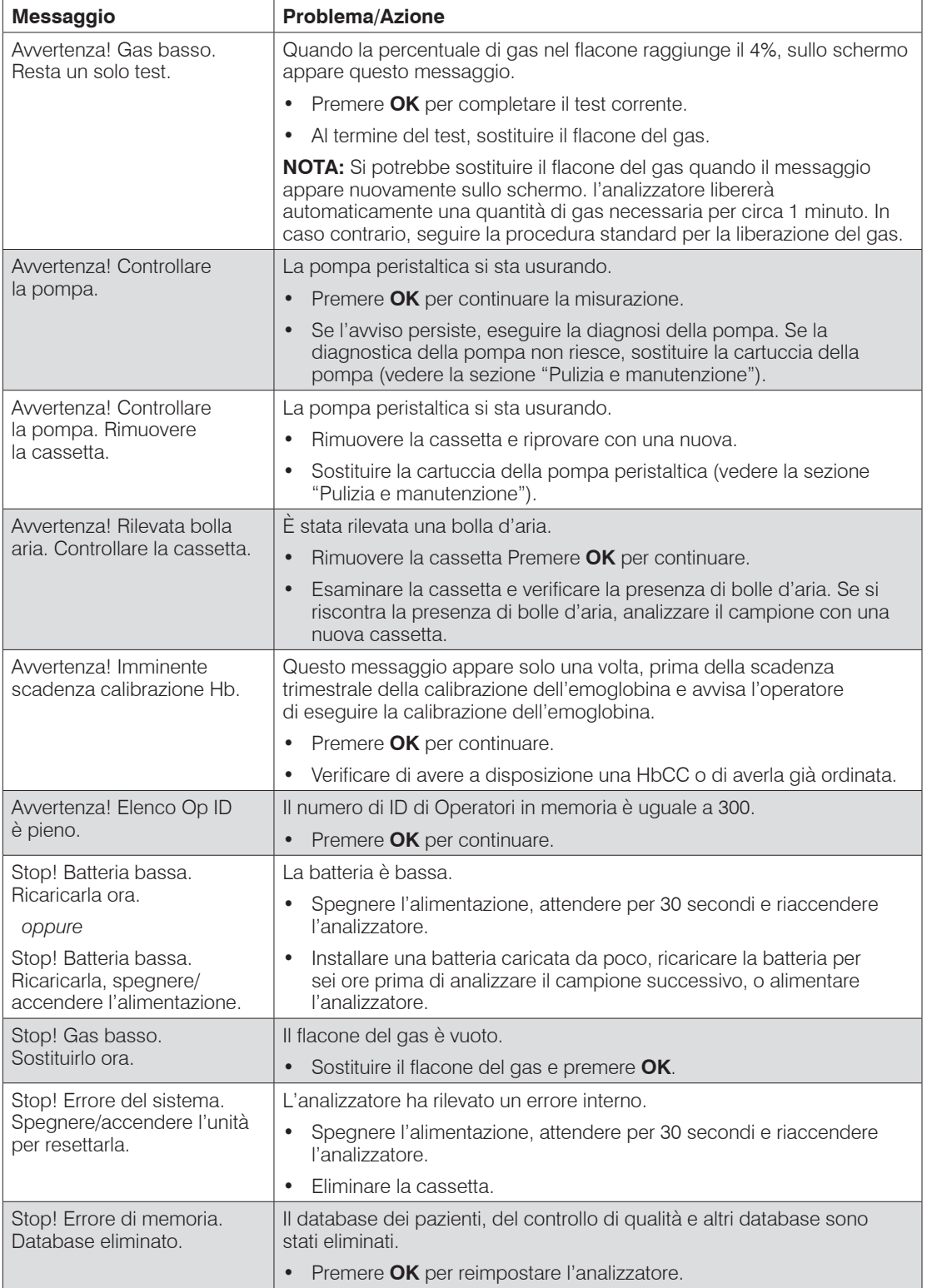

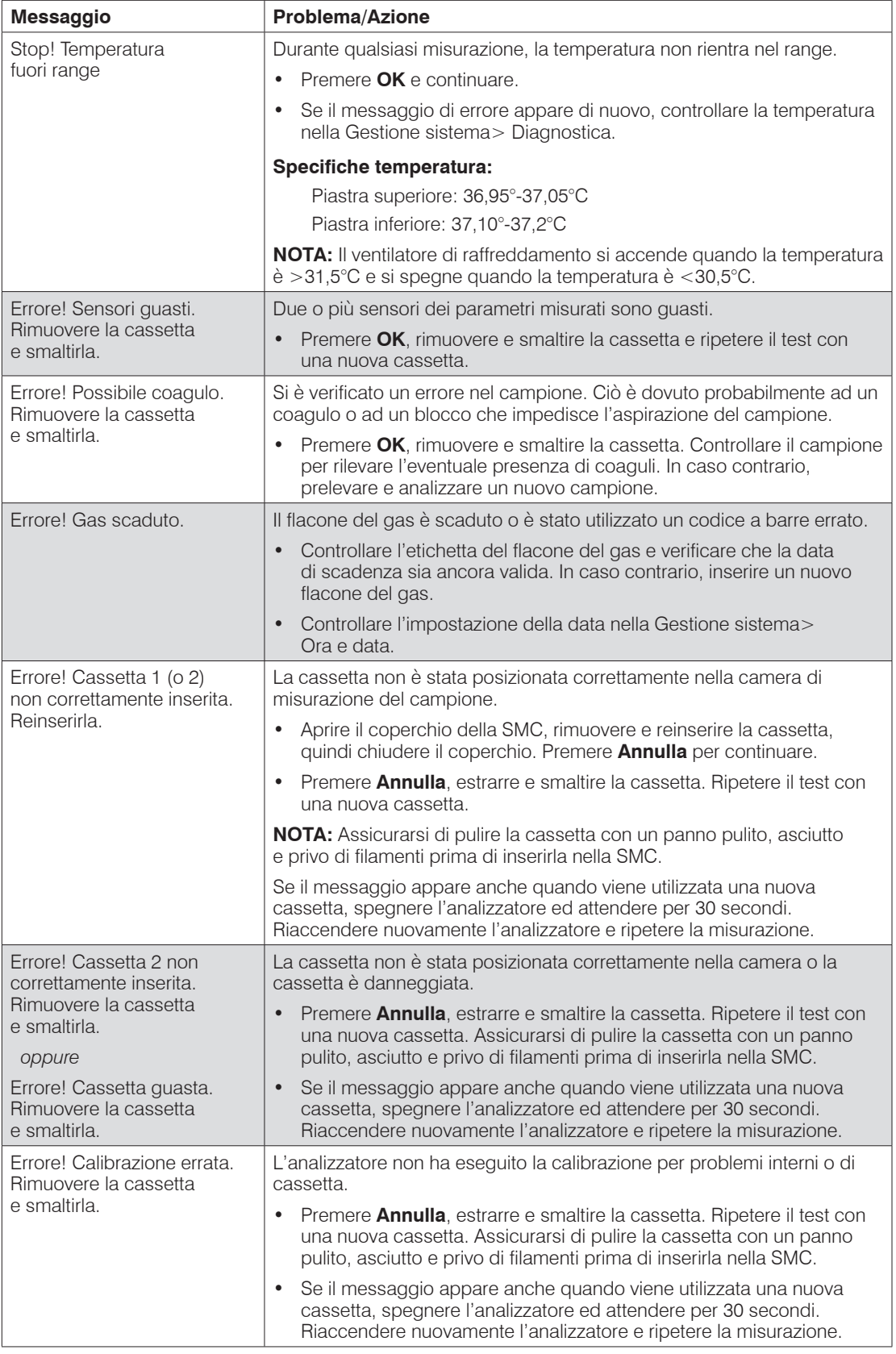

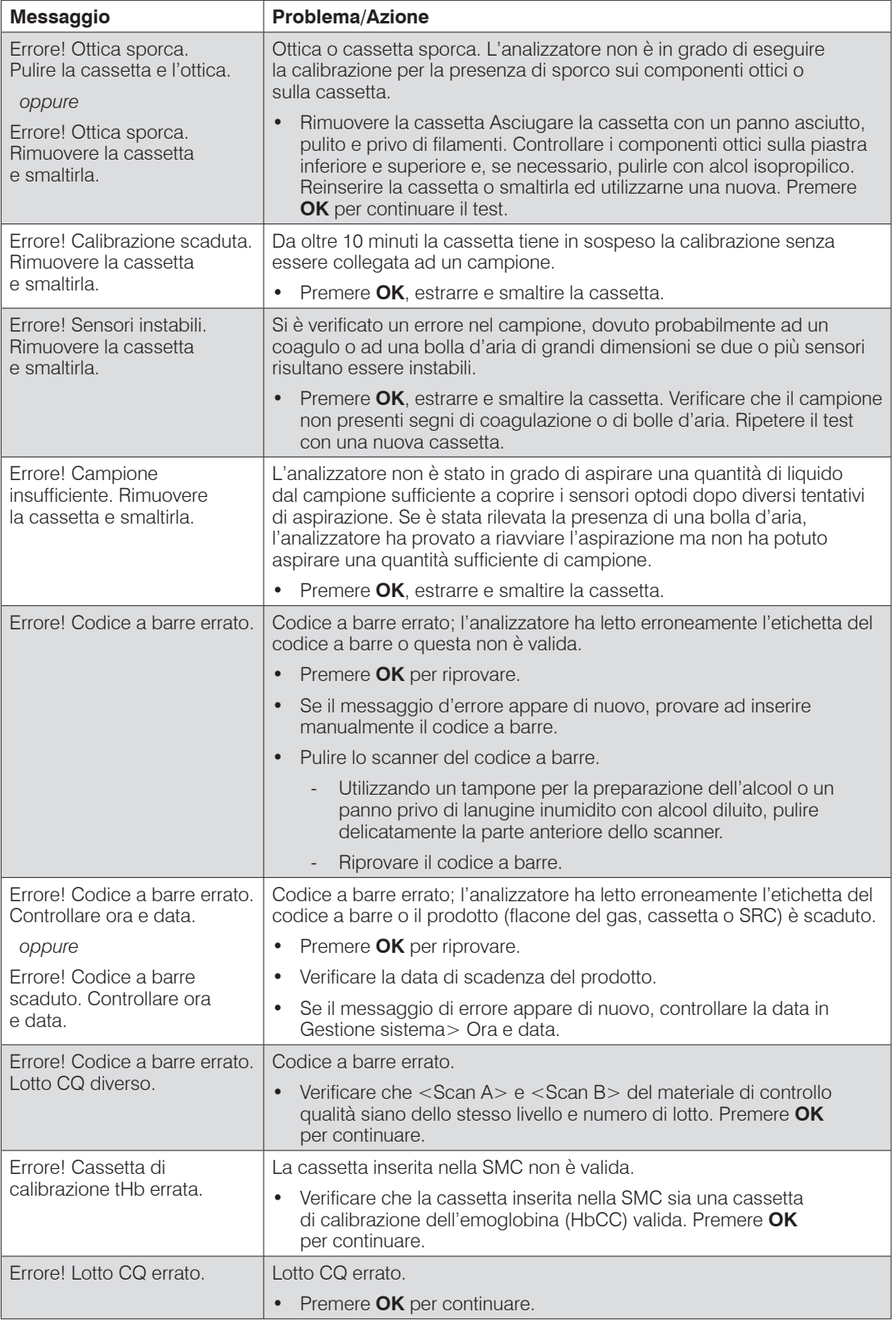

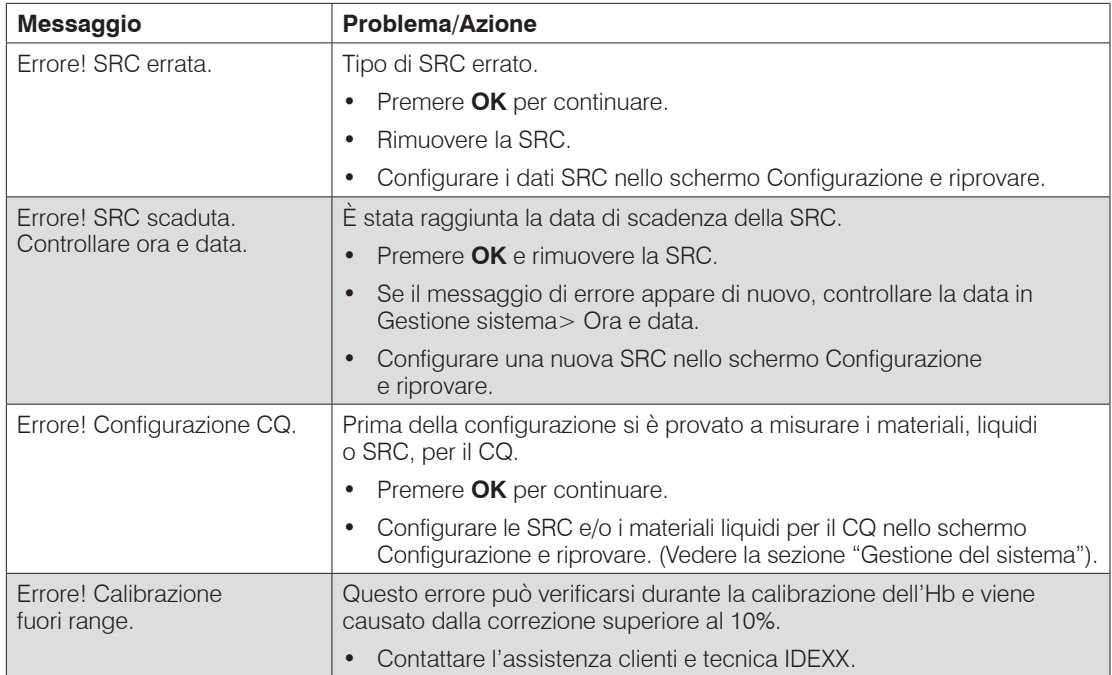

# <span id="page-57-0"></span>Assistenza clienti e tecnica IDEXX

Stati Uniti: 1-800-248-2483 Australia: 1300 44 33 99 Austria: 43 (0)1 206 092 729 Belgio: 32 (0)27 00 64 38 Brasile: 0800-777-7027 Canada: 1-800-248-2483 Cina (RPC): 400-678-6682 Repubblica Ceca: 420-239018034 Danimarca: 45 (0) 43 31 04 39 Finlandia: 358 (0)9 7252 2253 Francia: 33 (0) 810 433 999 Germania: 49 (0)69 153 253 290 Irlanda: 353 (0)1 562 1211 Italia: 39 02 87 10 36 76 Giappone: 0120-71-4921 America Latina: tecnico-latam@idexx.com Lussemburgo: 352 (0)34 20 80 87 22 Paesi Bassi: 31 (0)70 700 7033 Nuova Zelanda: 0800 83 85 22 Norvegia: 47 24 05 51 10 Polonia: 48 22 853 40 01 Russia: 7-4999-511-255 Singapore: 65 6807-6277 Slovacchia: 421-268622417 Corea del Sud: 080 7979 133 Spagna: 34 932 672 660 o 34 916 376 317 Svezia: 46 (0)8 5198 9566 Svizzera: 41 (0)44 511 22 37 Taiwan: 0800 291 018 Regno Unito: 44 (0)20 3788 7508

# <span id="page-58-0"></span>Appendice A: Range normali

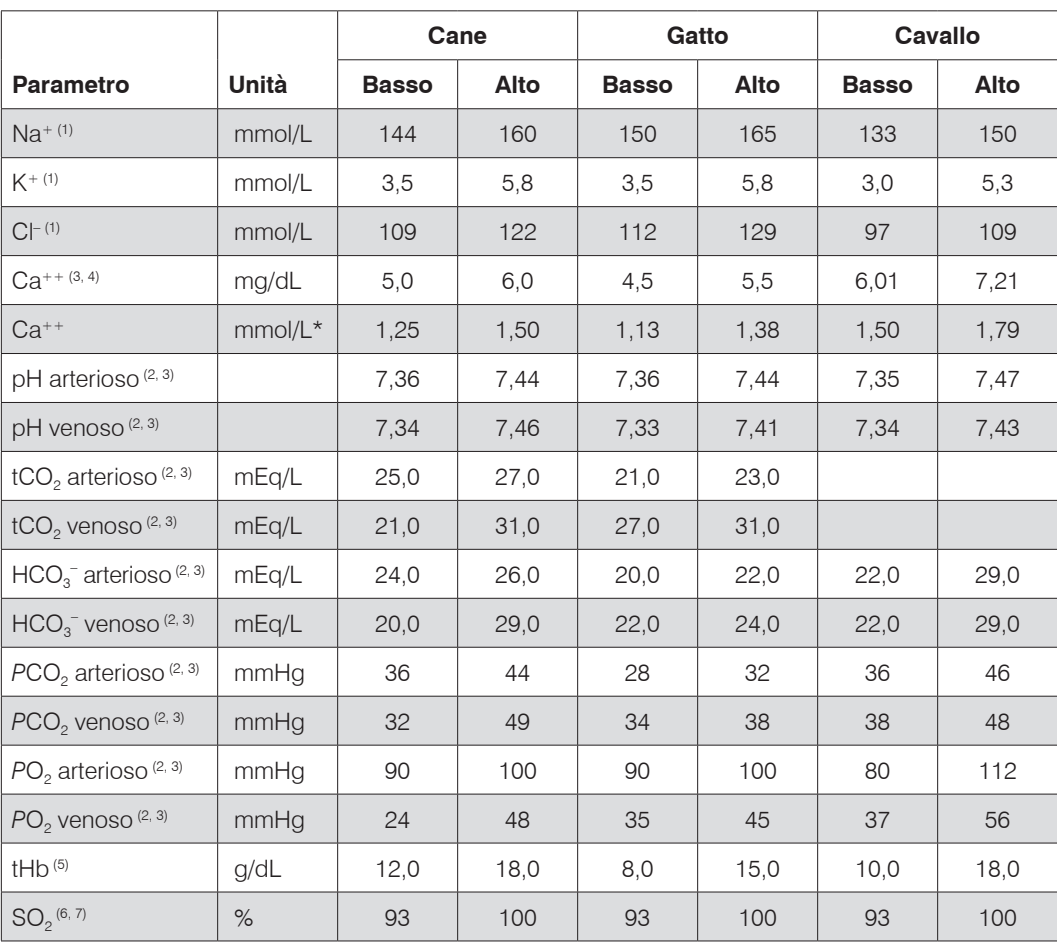

I range di normalità dei parametri misurati per i campioni di cane, gatto e cavallo:

\*Conversione in unità SI: mg/dL x 0.25 = mmol/L

† Conversione in unità SI: mg/dL x 0.0555 = mmol/L

**NOTA:** Quando si seleziona **Altro** nello schermo Selezione specie, i range di normalità stampati sul referto dell'analisi del campione del paziente corrispondono al range dinamico dell'analizzatore. IDEXX non fornisce, range di normalità di misurazione per specie diverse da quelle indicate.

- 1. Data on file at IDEXX Laboratories, Inc. Westbrook, ME USA.
- 2. Willard MD, Tvetden H, Turnwald GH, eds. *Small Animal Clinical Diagnosis by Laboratory Methods*. 3rd ed. Philadelphia, PA: WB Saunders; 1999.
- 3. Robinson NE. *Current Therapy in Equine Medicine*. 4th ed. Philadelphia, PA: WB Saunders; 1997.

4. Schenck PA, Chew DJ. Hypocalcemia: A Quick Reference. *Vet Clin Small Anim*. 2008;38(3):455–458.

5. Kahn CM, Line S, eds. *The Merck Veterinary Manual*. 9th ed. Whitehouse Station, NJ: Merck; 2005.

6. Bonagura JD. *Kirk's Current Veterinary Therapy XII Small Animal Practice*. Philadelphia, PA: WB Saunders; 1995.

7. White GA, Matthews NS, Walker MA, Slater MR. Pulse Oximetry for Estimation of Oxygenation in Dogs with Experimental Pneumothorax. *JVECC*. 2007;4(2):69–76.

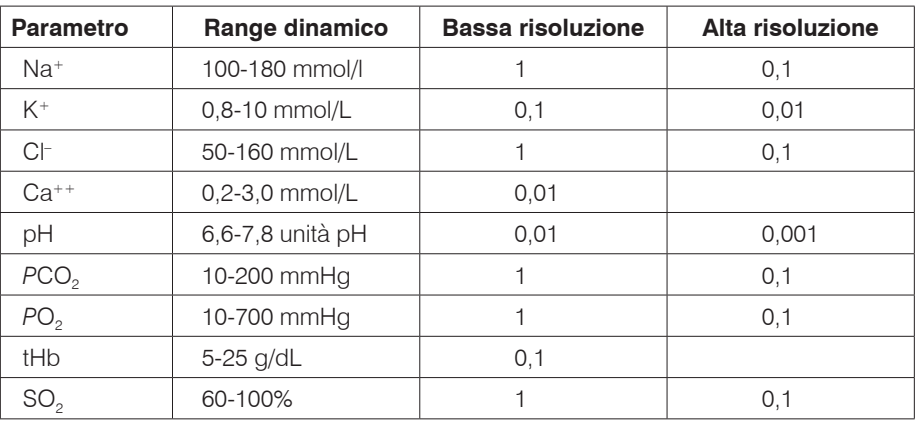

#### <span id="page-59-0"></span>Range di misurazione e risoluzione

Pressione barometrica Da 300 a 800 mmHg

#### Altitudine di esercizio

Sino a 3048 m (10.000 ft)

#### Parametri di esercizio

Dimensioni minime del campione:  $125 \mu L$ 

Tipo di campione: sangue intero in anticoagulante (litio eparina) plasma o siero contenente litio-eparina

Applicazione del campione: siringa o tubo capillare

Ingresso campione: aspirazione automatica

Tempo di analisi: <2 minuti

Range di temperatura ambiente: 10°–32°C (50°–90°F)

Range di umidità relativa: 5%–95% (senza condensa)

#### Dimensioni e peso

Larghezza: 14,2 pollici (36,2 cm)

Profondità: 9,1 pollici (23,0 cm)

Altezza: 4,7 pollici (12,0 cm)

Peso dello strumento: 8,65 libbre (3,9 kg)

Peso della batteria: 0,94 libbre (0,42 kg)

### <span id="page-60-0"></span>Impostazioni di default

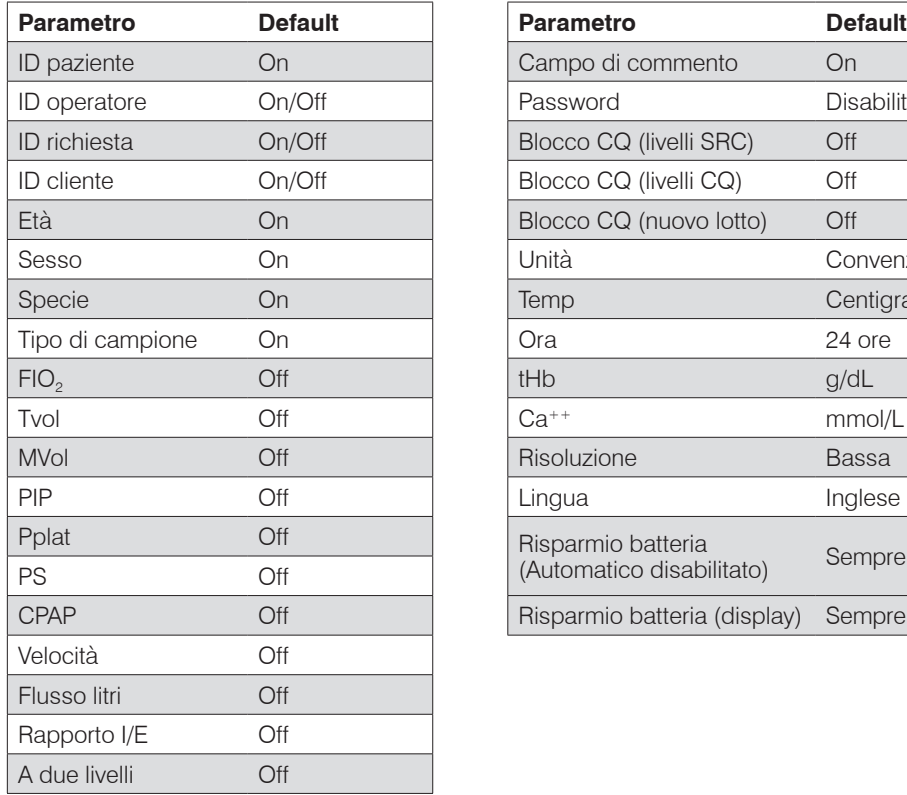

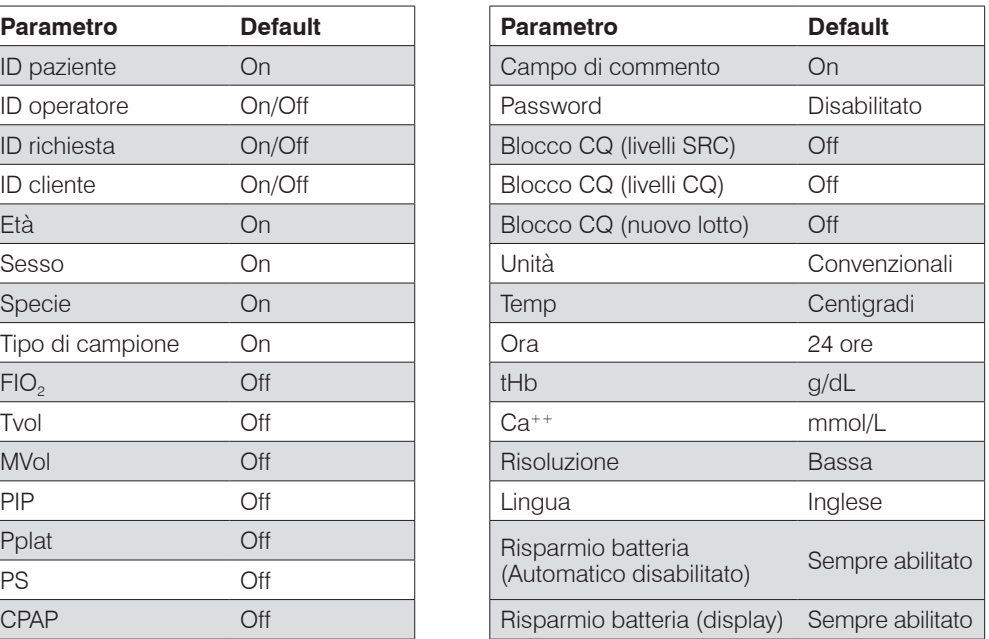

# <span id="page-61-0"></span>Unità di misura dei parametri misurati utilizzate per i parametri misurati

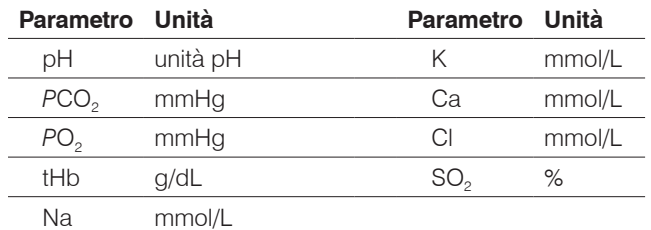

## Tabella di conversione delle Unità di misura<sup>1</sup>

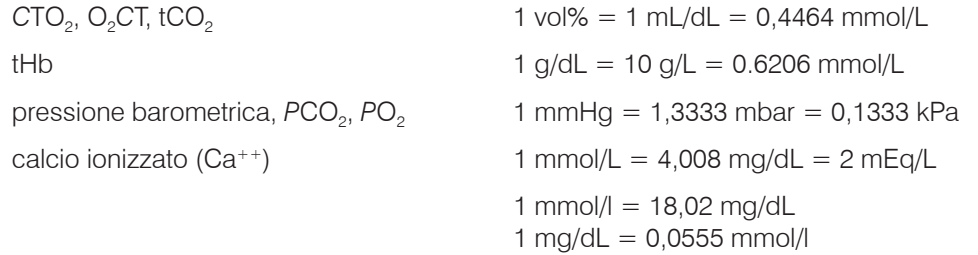

### Parametri calcolati ed equazioni1, 2, 3, 4, 5, 6, 7

L'analizzatore per elettroliti ed emogas VetStat\* può calcolare vari parametri usando i valori misurati ottenuti durante l'analisi del campione. Per calcolare questi parametri si utilizzano diverse equazioni, riportate di seguito.

**NOTA:** I parametri calcolati, ad eccezione di HCO<sub>3</sub><sup>-</sup>, non hanno range di riferimento.

Per verificare l'accuratezza dei parametri calcolati dal VetStat, sono stati analizzati diversi campioni di cane, gatto e cavallo e i risultati forniti si sono dimostrati in linea con i valori attesi per quella specie.

#### AG

Il gap anionico è un parametro calcolato utilizzato per esprimere la differenza nelle concentrazioni dei principali cationi ed anioni presenti nei campioni di sangue.1

$$
AG = (Na^+ + K^+) - (Cl^- + HCO_3^-)
$$
 [mmol/L]

#### $BE_{\text{ecf}}$

L'eccesso di basi del fluido extracellulare è una quantità che indica solo i componenti nonrespiratori dell'equilibrio acido-base (tHb = 5 g/dL).2

$$
BE_{\text{ecf}} = 0.93 \cdot [14.83 \cdot (\text{pH} - 7.40) - 24.4 + \text{HCO}_3^{-}]
$$
 [mmol/L]

**NOTA:** Come indicato nel NCCLS, questa equazione rappresenta soltanto un'approssimazione e non deriva direttamente dalla sola equazione BE.

#### <span id="page-62-0"></span> $tCO<sub>2</sub>$

Concentrazione totale di CO<sub>2</sub> nel plasma, corrispondente alla somma di CO<sub>2</sub> e bicarbonato disciolto in esso<sup>2</sup>

$$
tCO2 = HCO3- + (0,0307 \cdot PCO2)
$$
 [mmol/L]

#### $\mathsf{HCO}_3^-$

Concentrazione di bicarbonato nel plasma<sup>2</sup>

$$
HCO_3^- = 0,0307 \cdot PCO_2 \cdot 10^{pH - 6,129}
$$
 [mmol/L]

Per ottenere il risultato, i seguenti parametri calcolati richiedono ulteriori informazioni oltre ai valori misurati. In mancanza di valori misurati, ad es. tHb o SO<sub>2</sub>, l'analizzatore VetStat può utilizzare valori di default o valori misurati da altre analisi e immessi negli schermi di informazioni sui pazienti. L'analizzatore calcolerà il risultato in base alle equazioni sotto riportate, tratte da metodi diagnostici per uso umano affermati ed accettati e non derivate da campioni veterinari.

#### $AaDO<sub>2</sub>$

Il gradiente di tensione dell'ossigeno alveolare/arterioso (PAO<sub>2</sub> - PaO<sub>2</sub>) rappresenta la differenza tra la tensione dell'ossigeno alveolare, sopra stimata, e la tensione dell'ossigeno misurata del sangue arterioso.<sup>3</sup>

$$
Aa(DO_2) = (PAO_2 - PaO_2)
$$
 [mmHg]

#### $\mathsf{AaDO}_{2}^{\ \mathsf{t}}$

Differenza tra la tensione dell'ossigeno alveolare ed arterioso corretta in base alla temperatura del paziente diversa dalla temperatura di default (37°C) preprogrammata dell'analizzatore VetStat<sup>3</sup>

$$
AaDO_{2}^{t} = PAO_{2}^{t} - PaO_{2}^{t}
$$
 [mmHg]

*dove:*

$$
PAO_2^{\ t} = (P_{\text{totale}} - PH_2O^{\ t}) \ \text{FIO}_2 - PACO_2^{\ t} \ [FIO_2 + (1 - FIO_2)/R]
$$
\nwith  $PH_2O^{\ t} = 47 \cdot 10^{[0.0237 - 0.0001 (t - 37)] (t - 37)}$   
\ne  $PACO_2 = PACO_2$  (alveolare  $PCO_2 =$  arterioso  $PCO_2$ )

Applicare l'equazione precedente per PAO<sub>2</sub><sup>t</sup> ≥ PO<sub>2</sub><sup>t</sup>, altrimenti  $\mathsf{PAO}_2^{\ t} = \mathsf{PO}_2^{\ t}$ 

#### BB

La base tampone rappresenta la concentrazione degli anioni tampone disponibili nel sangue intero per 'tamponare' gli acidi forti e consiste principalmente di anioni proteici e bicarbonato. Uno degli anioni proteici, l'emoglobina, è il più significativo.<sup>4</sup>

$$
BB = BE + 41,7 + 0,42 \cdot tHb \qquad [mmol/L]
$$

#### <span id="page-63-0"></span>BE

L'eccesso di basi del sangue risulta dal calcolo eseguito per stabilire la base titolabile del sangue che, in principio, viene misurata dalla titolazione del sangue con un acido forte o una base il cui pH è pari a 7,4 con  $PCO<sub>2</sub> = 40$  mmHg a 37°C<sup>2</sup>

BE = (1 - 0,023 tHb) [(7,7 + 2,33 tHb) (pH - 7,40) - 24,4 + HCO3 – ]

[mmol/L]

#### $BE$ <sub>(act)</sub>

Eccesso di basi alla saturazione effettiva dell'ossigeno<sup>6</sup>

$$
BE_{(act)} = (1 - 0.0143 \cdot tHb) \cdot [(1,63 \cdot tHb + 9,5) \cdot (pH - 7.4) - 24,26 + HCO3] - 0,2 \cdot tHb \cdot \left(1 - \frac{SO2}{100}\right)
$$
 [mmol/L]

#### cH+

Concentrazione (attività) degli ioni di idrogeno nel plasma4

 $cH^+ = 10^{(9-pH)}$  [nmol/L]

#### *c*H+t

Concentrazione degli ioni di idrogeno corretta alla temperatura del paziente diversa dalla temperatura di default (37°C) preprogrammata dell'analizzatore VetStat<sup>2</sup>

$$
cHt = 10^{(9-pH)}
$$
 [nmol/L]

#### nCa++

Il valore del calcio ionizzato standardizzato al  $pH = 7,40$ 

#### **Per il sangue:**<sup>2</sup>

$$
nCa^{++} (pH = 7,4) = Ca^{++} \cdot 10^{0.22 \cdot (pH - 7.4)}
$$
 [mmol/L]

#### **Per il plasma o il siero:**<sup>2</sup>

$$
nCa^{++} (pH = 7,4) = Ca^{++} \cdot 10^{0.24 \cdot (pH - 7.4)}
$$
 [mmol/L]

#### $O<sub>2</sub>$ Ct

Il contenuto di ossigeno rappresenta la somma di ossigeno legato all'emoglobina come O<sub>2</sub>Hb e la quantità di ossigeno nel plasma. Questo valore viene calcolato dal valore O<sub>2</sub>Hb misurato, e da tHb se disponibile, e viene stimato dal valore *SO<sub>2</sub>* calcolato se il valore O<sub>2</sub>Hb misurato non è disponibile e si sceglie di calcolare la saturazione dell'ossigeno.<sup>7</sup>

$$
O_2Ct = 1,39 \cdot \frac{O_2Hb}{100} \cdot tHb + 0,00314 \cdot PO_2
$$
 [vol%]

**NOTA:** Se PO<sub>2</sub> non è disponibile, O<sub>2</sub>Ct è calcolato con PO<sub>2</sub> = 90 mmHg.

#### <span id="page-64-0"></span> $\mathsf{PCO}_2^{\phantom{\dagger}\mathsf{t}}$

Valore di *PCO<sub>2</sub>* corretto alla temperatura del paziente diversa dalla temperatura di default (37°C) preprogrammata dell'analizzatore VetStat<sup>3</sup>

$$
PCO_2^{\ t} = PCO_2^{\ t} \cdot 10^{0,019 \ \ (t-37)}
$$
 [mmHg]

#### pHt

Valore pH corretto alla temperatura del paziente diversa dalla temperatura di default (37°C) preprogrammata nell'analizzatore VetStat<sup>3</sup>

$$
pHt = pH - [0,0147 + 0,0065 \cdot (pH - 7.4)] \cdot (t - 37)
$$
 [unità pH]

#### $\mathsf{PO}_2^{\phantom{\perp}\mathsf{t}}$

Valore di PO<sub>2</sub> corretto alla temperatura del paziente diversa dalla temperatura di default (37°C) preprogrammata dell'analizzatore VetStat4

$$
PO_2^t = PO_2 \cdot 10^{\left[\frac{5,49 \cdot 10^{-11} \cdot PO2^{3.88} + 0.071}{9.72 \cdot 10^9 \cdot PO2^{3.88} + 2.30}\right] \cdot (t - 37)}
$$
 [mmHg]

### $st.HCO<sub>3</sub><sup>-</sup>$

Bicarbonato standard presente nel sangue, definito come concentrazione di bicarbonato plasmatico nel sangue equilibrato a 37°C con una miscela di gas la cui *PCO<sub>2</sub>* = 40 mmHg.<sup>4</sup>

$$
st.HCO_3^{-} = 10^{(st.pH-6,022)}
$$
 [mmol/L]

#### st.pH

pH standard presente nel sangue, definito come valore pH di un campione di sangue equilibrato a 37°C con una miscela di gas la cui *PCO<sub>2</sub>* = 40 mmHg.<sup>4</sup>

 $st.pdf = (0,8262 - 0,01296 \cdot tHb + 0,006942 \cdot BE) \cdot log(0,025 \cdot PCO<sub>2</sub>) + pH$ 

[unità pH]

- 2. Constable PD. Clinical assessment of acid-base status: comparison of the Henderson-Hasselbalch and strong ion approaches. *Vet Clin Pathol.* 2000;29(4):115–128.
- 3. NCCLS. *Definitions of quantities and conventions related to blood pH and gas analysis*, C12-A. 1994.
- 4. Marsoner HJ. *Quantities and Algorithms Related to Blood Gas and Acid Base Analysis*. AVL Medizintechnik Graz. 1995.
- 5. Zander R. Die korrekte Bestimmung des Base Excess (BE mmol/L) im Blut. *Anesthesiol Intensivmed Notfallmed Schmerzther*. 1995;30(1):36–38.
- 6. Simmons A, ed. *Hematology, A Combined Theoretical & Technical Approach*. Philadelphia, PA: WB Saunders; 1989:28–29.

<sup>1.</sup> Burtis CA, Ashwood ER, eds. Tietz *Textbook of Clinical Chemistry*, 2nd ed. Philadelphia, PA: WB Saunders; 1994.

<sup>7.</sup> Ehrmeye SS, *National Committee for Clinical Laboratory Standards (now Clinical & Laboratory Standard Institute). Fractional oxyhemoglobin, oxygen content and saturation, and related quantities in blood: terminology, measurement and reporting* (NCCLS document C25-T). 1992;12(11):10.

# <span id="page-65-0"></span>Appendice D: Registri del VetStat\*

### **Giornaliero**

#### **Analisi giornaliere SRC**

#### **Settimana che termina il:**

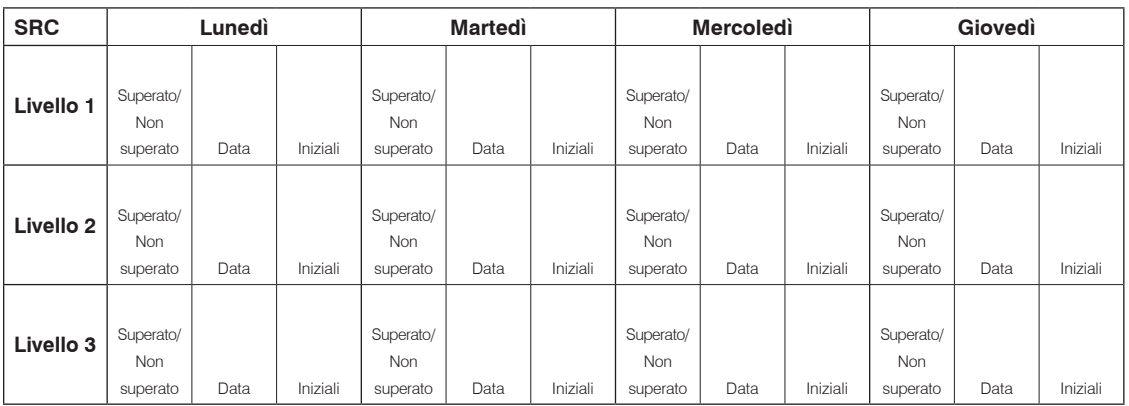

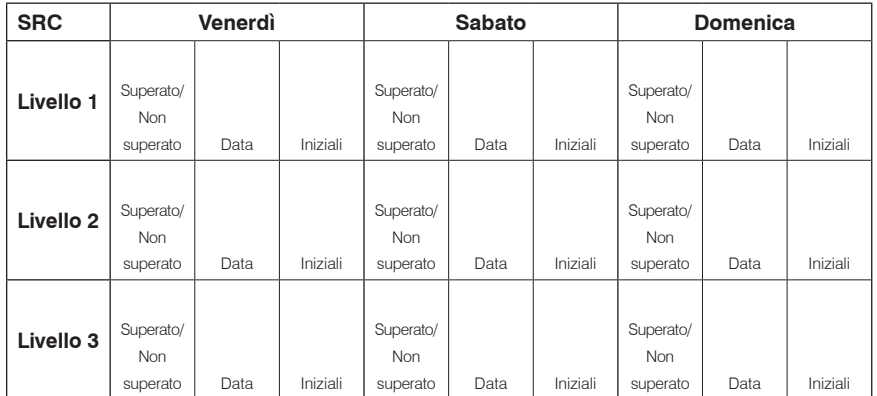

### **Settimanale**

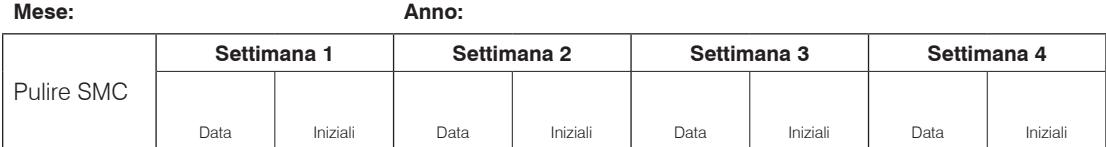

#### **Mese: Anno:**

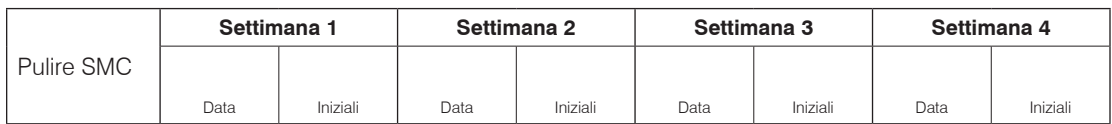

<span id="page-66-0"></span>**Mese: Anno:**

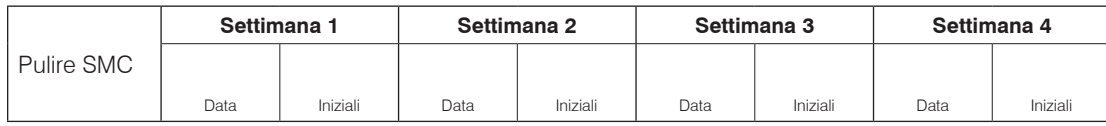

**Mese: Anno:**

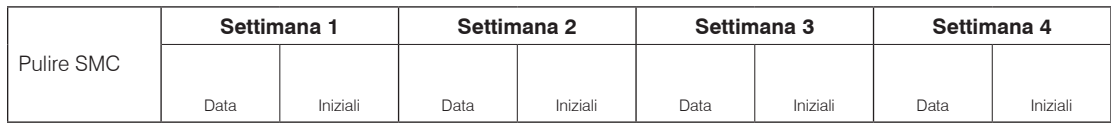

#### Mensile

#### **Analisi mensili per il controllo di qualità**

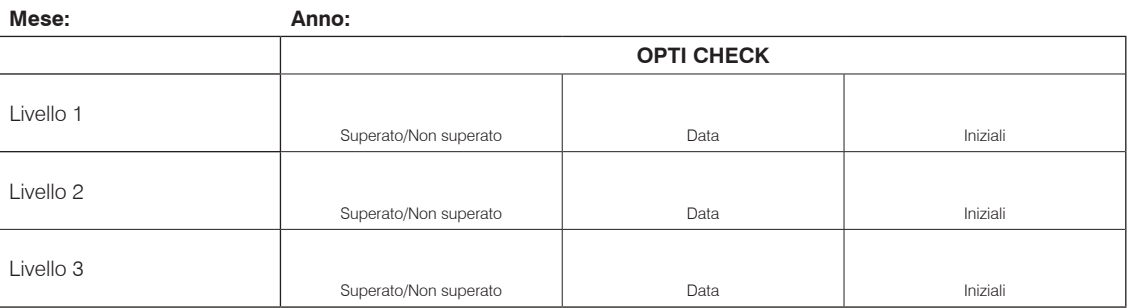

#### **Trimestrale**

#### **Anno:**

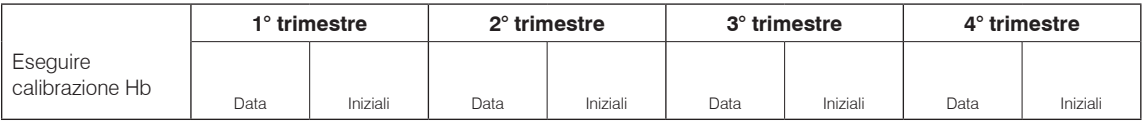

### Annuale

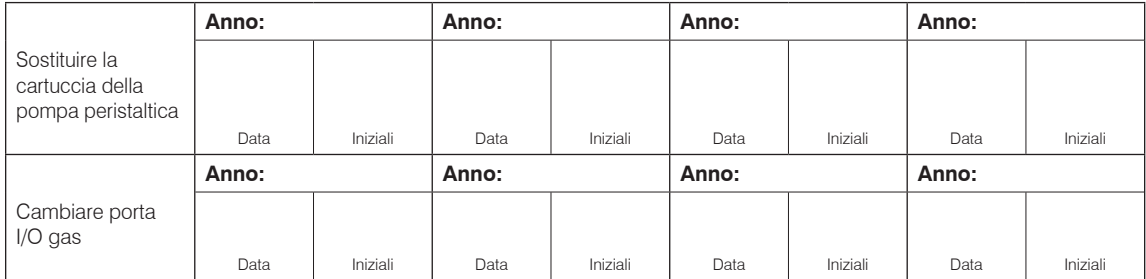

### Secondo necessità

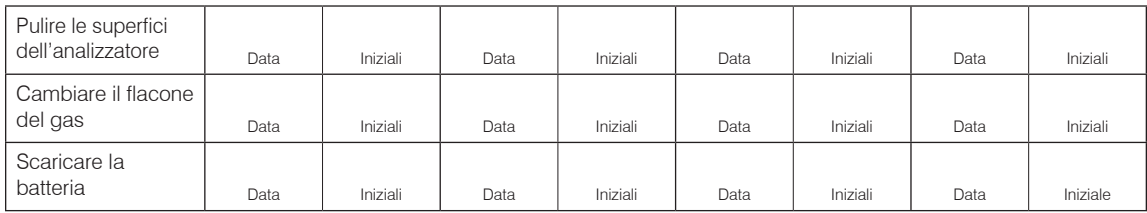